# (O) NTT

## AD-100SE 取扱説明書

このたびは、AD-100SEをご利用いただ きまして、まことにありがとうございます。

- 本商品は「ひかり電話」対応商品です。ご使用の 前に、この「取扱説明書」をよくお読みのうえ、 内容を理解してからお使いください。
- お読みになったあとも、本商品のそばなどいつも 手もとに置いてお使いください。

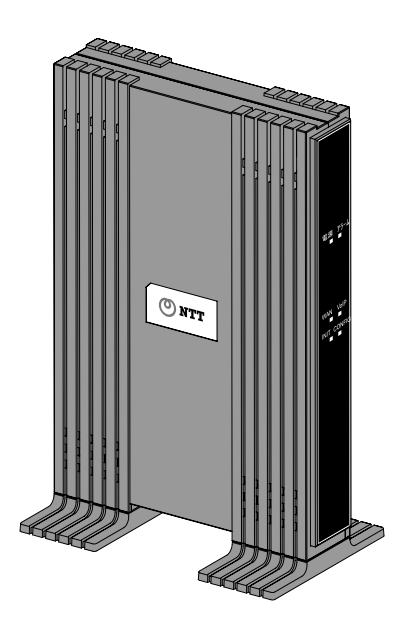

技術基準適合認証品

#### 【返却される場合の留意事項】

本商品は、お客様固有のデータを登録または保持可能な商品です。本商品内のデー タ流出などによる不測の損害を回避するために、本商品を返却される際には、本書 のp.68をご参照のうえ、本商品内に登録または保持されたデータを消去くださいま すようお願いいたします。

- 本商品に搭載されているソフトウェアの解析 (逆コンパイル、逆アセンブル、リバー スエンジニアリングなど)、コピー、転売、改造を行うことを禁止します。
- VxWorks®は米国 Wind River Systems, Inc.の登録商標です。
- その他、本書に記載されている会社名・商品名は各社の商標または登録商標です。
- ●®マークおよび™表記については本文中に明記しません。
- This product includes software developed by the Apache Software Foundation (http://www.apache.org/).

## ご使用にあたってのお願い

この製品は、情報処理装置等電波障害自主規制協議会(VCCI)の基準に基づくク ラスB情報技術装置です。この製品は家庭環境で使用することを目的としています が、この製品をラジオやテレビジョン受信機に近接して使用されますと、受信障 害を引き起こすことがあります。本書に従って正しい取り扱いをしてください。

● ご使用の際は取扱説明書に従って正しい取り扱いをしてください。

- 本商品(取扱説明書、ソフトウェアを含む)は日本国内向仕様であり、外国の 規格などには準拠しておりません。また海外で保守サービスおよび技術サービ スは行っておりません。国内で使用する場合でも、日本語環境によるご利用の みのサービスとなっております。This product is designed for only use in Japan and we are not offering maintenance service and technical service of this product in any foreign country. It works properly in only Japanese Operating System.
- 本商品(ソフトウェア含む)は、外国為替および外国貿易法に定める輸出規制品 に該当するため、日本国外に持ち出す場合は同法による許可が必要です。
- 本商品の故障、誤動作、不具合、あるいは停雷などの外部要因によって、通信 などの機会を逸したために生じた損害や、万一本商品に登録された情報内容が 消失してしまうことなどの純粋経済損失につきましては、当社は一切その責任 を負いかねますので、あらかじめご了承ください。本商品に登録された情報内 容は、別にメモをとるなどして保管くださるようお願いします。
- 本商品を設置するための配線工事および修理には、工事担任者資格を必要とし ます。無資格者の工事は、違法となり、また事故のもとともなりますので絶対 におやめください。
- 本商品を分解したり改造したりすることは絶対に行わないでください。
- 本書に、他社商品の記載がある場合、これは参考を目的としたものであり、記 載商品の使用を強制するものではありません。
- 本書の内容につきましては万全を期しておりますが、お気づきの点がございま したら、巻末のお問い合わせ窓口へお申し付けください。
- 取扱説明書、ハードウェア、ソフトウェア、および外観の内容について将来予 告なしに変更することがあります。
- **本商品のTELポートは、加入電話の仕様とは完全に一致していないため、接続** される通信機器によっては、正常に作動しないことがあります。

## 安全にお使いいただくために必ずお読みください

この本書には、あなたや他の人々への危害や財産への損害を未然に防ぎ、本商品を安 全にお使いいただくために、守っていただきたい事項を示しています。 その表示と図記号の意味は次のようになっています。内容をよく理解してから本文を お読みください。本書を紛失または損傷したときは、当社のサービス取扱所などでお 求めください。

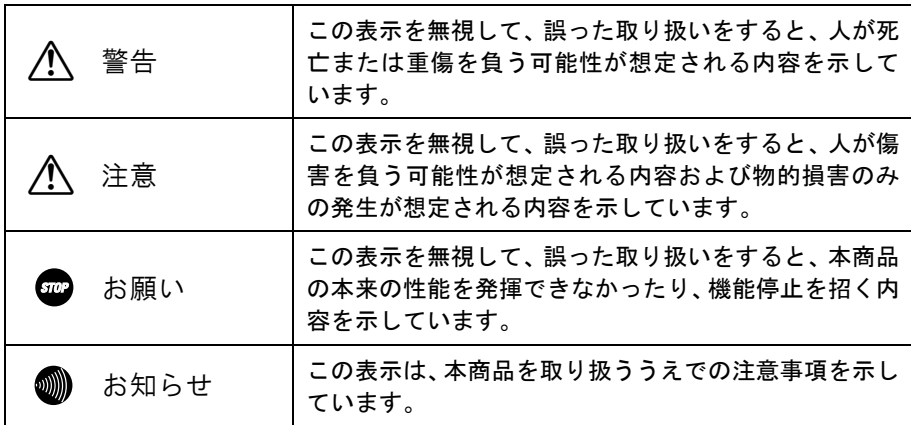

#### 本書中のマーク説明

#### お使いになる前に(設置環境)

### 八 警告

● 本商品やモジュラジャックや電話配線のそばに、水や液体の入った花びん、植 木鉢、コップ、化粧品、薬用品などの容器、または小さな金属類を置かないで ください。本商品に水や液体がこぼれたり、小さな金属類が中に入った場合、 火災・感電の原因となることがあります。 ● 本商品やモジュラジャックをふろ場や加湿器のそばなど、湿度の高いところでは 設置および使用しないでください。 火災・感電の原因となることがあります。 ● 水のかかる場所で使用したり、水に濡らすなどして使用しないでください。 漏電して、火災・感電の原因となることがあります。 ● テーブルタップや分岐電源コンセント、分岐ソケットを使用した、タコ足配線 はしないでください。 火災・感電の原因となることがあります。 ● 本商品を直射日光の当たるところや、ストーブ、ヒータなどの発熱器のそばな ど、温度の高いところに置かないでください。 内部の温度が上がり、火災の原因となることがあります。 ● 本商品やモジュラジャックを調理台のそばなど油飛びや湯気が当たるような 場所、ほこりの多い場所、鉄粉や有毒ガスが発生する場所、水、油、薬品がか かる恐れがある場所に置かないでください。

火災・感電の原因となることがあります。

お使いのとき

### 八 警告

- 万一、煙が出ている、へんな臭いがするなどの異常状態のまま使用すると、火 災・感電の原因となることがあります。すぐに電源アダプタ(電源プラグ)を 電源コンセントから引き抜いて、煙が出なくなるのを確認して、当社のサービ ス取扱所に修理をご依頼ください。お客様による修理は危険ですから絶対にお やめください。
- 万一、本商品を落としたり、キャビネットを破損した場合は、すぐに雷源アダ プタ(電源プラグ)を電源コンセントから引き抜いて、当社のサービス取扱所 にご連絡ください。そのまま使用すると、火災・感電の原因となることがあり ます。
- 本商品やモジュラジャックや電話配線の内部に水などの液体が入ったり、本商 品を濡らした場合は、すぐに電源アダプタ(電源プラグ)を電源コンセントか ら引き抜いて、当社のサービス取扱所にご連絡ください。そのまま使用すると、 火災・感電の原因となることがあります。
- 本商品の通風孔などから、内部に金属類や燃えやすいものなどの異物を差し込 んだり、落としたりしないでください。万一、異物が入った場合は、すぐに電 源アダプタ(電源プラグ)を電源コンセントから引き抜いて、当社のサービス 取扱所にご連絡ください。そのまま使用すると、火災・感電の原因となること があります。特にお子様のいるご家庭ではご注意ください。
- 異常音がしたり、キャビネットが熱くなっている状態のまま使用すると、火災・ 感電の原因となることがあります。すぐに電源アダプタ(電源プラグ)を電源コ ンセントから引き抜いて、当社のサービス取扱所に修理をご依頼ください。
- AC100V の家庭用電源以外では、絶対に使用しないでください。 火災・感電の原因となることがあります。
- 電源アダプタ(電源プラグ)のコードが傷んだ(芯線の露出・断線など)状態 のまま使用すると火災・感電の原因となることがあります。すぐに電源アダプ タ(電源プラグ)を電源コンセントから引き抜いて、当社のサービス取扱所に 修理をご依頼ください。
- 差込口が2つ以上ある壁の電源コンセントに他の電気製品の電源アダプタ(電 源プラグ)を差し込む場合は、合計の電流値が電源コンセントの最大値を超え ないように注意してください。

● 濡れた手で本商品やモジュラジャックや電話配線を操作したり、接続しないで ください。

感電の原因となることがあります。

- 電源アダプタ(電源プラグ)は必ず付属のものを使用し、それ以外のものは絶 対にお使いにならないでください。 火災、感電の原因となることがあります。
- 雷源アダプタ(雷源プラグ)を雷源コンセントに確実に差し込んでください。 電源アダプタ(電源プラグ)の刃に金属などが触れると、火災・感電の原因と なることがあります。
- 電源アダプタ(電源プラグ)を電源コンセントから引き抜くときは、必ず電源 アダプタ(電源プラグ)を持って引き抜いてください。電源アダプタ(電源プ ラグ)のコードを引っ張るとコードが傷つき、火災・感電の原因となることが あります。
- 電源アダプタ (電源プラグ) は、ほこりが付着していないことを確認してから 電源コンセントに差し込んでください。ほこりにより火災・感電の原因となる ことがあります。また、半年から1年に1回は、雷源アダプタ(雷源プラグ) を点検してください。なお点検は当社サービス取扱所にご相談ください。
- お近くに雷が発生したときは、電源アダプタ (電源プラグ) を電源コンセント から引き抜いて使用を控えてください。雷によっては、火災・感電の原因とな ることがあります。
- 本商品の通風孔をふさがないでください。通風孔をふさぐと本商品の内部に熱 がこもり、火災の原因となることがあります。次のような使い方はしないでく ださい。
	- ・じゅうたんやふとんの上に置く。
	- ・テーブルクロスなどをかける。
	- ・毛布やふとんをかぶせる。
	- ・本棚、タンスの中、押入の中など風通しの悪い場所に置く。
- 電源アダプタ(電源プラグ)のコードには、延長コードは使わないでください。 火災の原因となることがあります。

その他

## 八 警告

- 本商品や雷源アダプタ(雷源プラグ)を分解・改造したりしないでください。 火災・感電の原因となることがあります。
- 本商品のキャビネットは外さないでください。感電の原因となることがありま す。キャビネットを開けられた場合は、本商品の保証対象外といたします。 指定以外の内部の点検・調整・清掃・修理は、当社のサービス取扱所にご連絡 ください。
- 雷源アダプタ (雷源プラグ)のコードに傷をつけたり、破損したり、加工したり、 無理に曲げたり、引っ張ったり、ねじったり、束ねたりしないでください。また、 重いものをのせたり、加熱したりすると電源アダプタ(電源プラグ)のコードが 破損し、火災・感電の原因となることがあります。電源アダプタ(電源プラグ) のコードが傷んだら、当社のサービス取扱所に修理をご依頼ください。
- 本商品やモジュラジャックに水が入ったりしないよう、また濡らさないように ご注意ください。 漏電して、火災・感電の原因となります。
- 付属の電源アダプタ(電源プラグ)を本商品以外には使用しないでください。 火災、感電の原因となることがあります。
- 本商品を移動させる場合は、電源アダプタ(電源プラグ)を電源コンセントか ら引き抜き、電話機コードを差込口から引き抜いて、外部の接続線を外したこ とを確認のうえ、行ってください。 コードが傷つき、火災・感電の原因となることがあります。
- 本商品を医療機器や高い安全性が要求される用途では使用しないでください。 人が死亡または重傷を負う可能性があり、社会的に大きな混乱が発生する恐れ があります。

## お使いになる前に(設置環境)

△ 注意

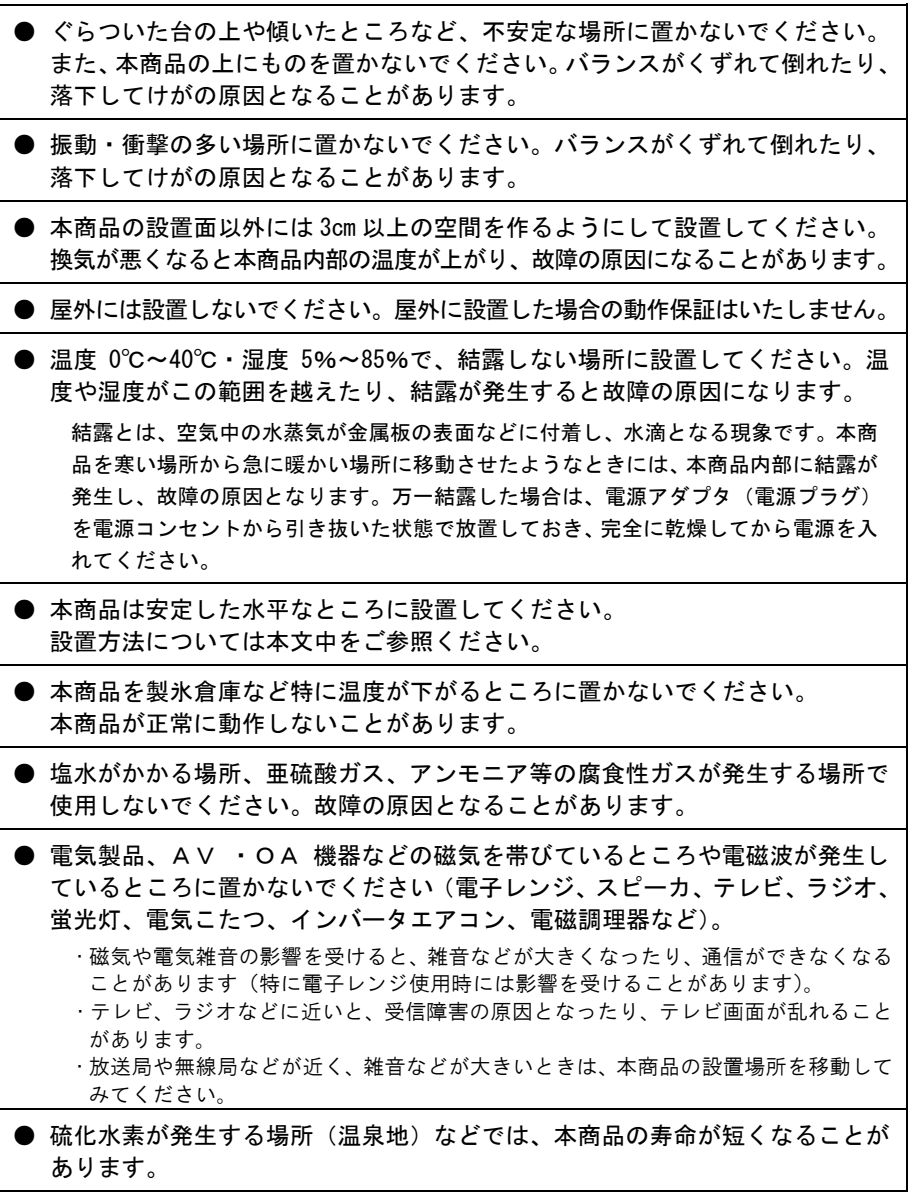

#### お使いのとき

## 八 注意

● 使用中にケーブルを誤って外さないでください。ケーブルに足など引っ掛けないで ください。 使用中にケーブルが抜けると、大切なデータを失うことがあります。 ● 機器の電源の入り/切りは、5 秒間以上おいてから行ってください。 本商品が正常に動作しない場合があります。 ● 本商品に乗らないでください。特に小さなお子様のいるご家庭ではご注意くだ さい。 こわれてけがの原因となることがあります。 ● 本書に従って接続してください。 間違えると接続機器や回線設備が故障することがあります。

#### その他

八 注意 ● 長期間使用されないときは、安全のため必ず電源アダプタ(電源プラグ)を電 源コンセントから引き抜いてください。 ● お手入れをするときは、安全のため必ず電源アダプタ(電源プラグ)を電源コ ンセントから引き抜いてください。

日頃のお手入れ

#### 502 お願い

● 本商品をベンジン、シンナー、アルコールなどで拭かないでください。本商品の 変色や変形の原因となることがあります。汚れがひどいときは、薄い中性洗剤を つけた布をよくしぼって汚れを拭き取り、柔らかい布でからぶきしてください。 ● 本商品を落としたり、強い衝撃を与えないでください。 故障の原因となることがあります。 ● 本商品に殺虫剤などの揮発性のものをかけたりしないでください。また、ゴム やビニール、粘着テープなどを長時間接触させないでください。 変形、変色の原因になることがあります。

目次

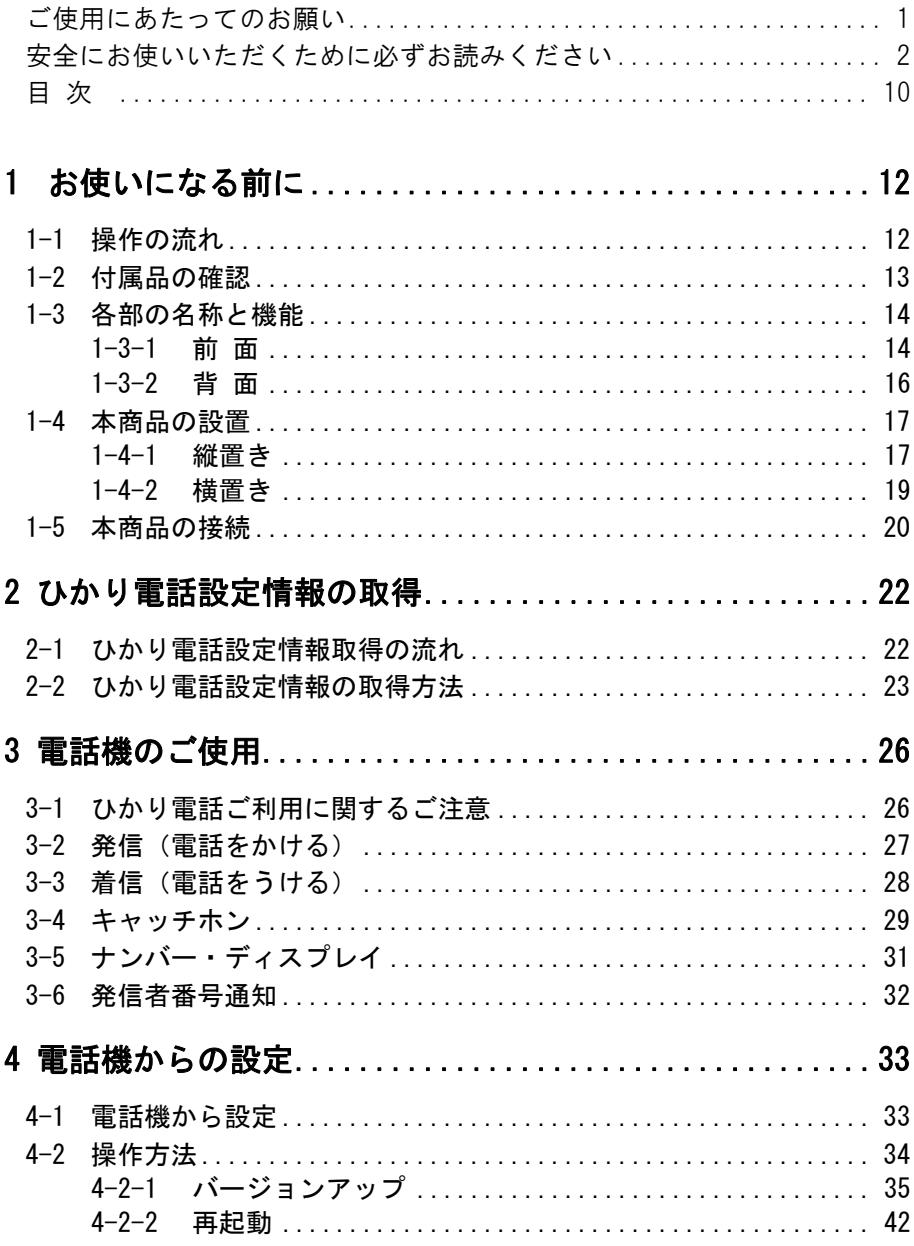

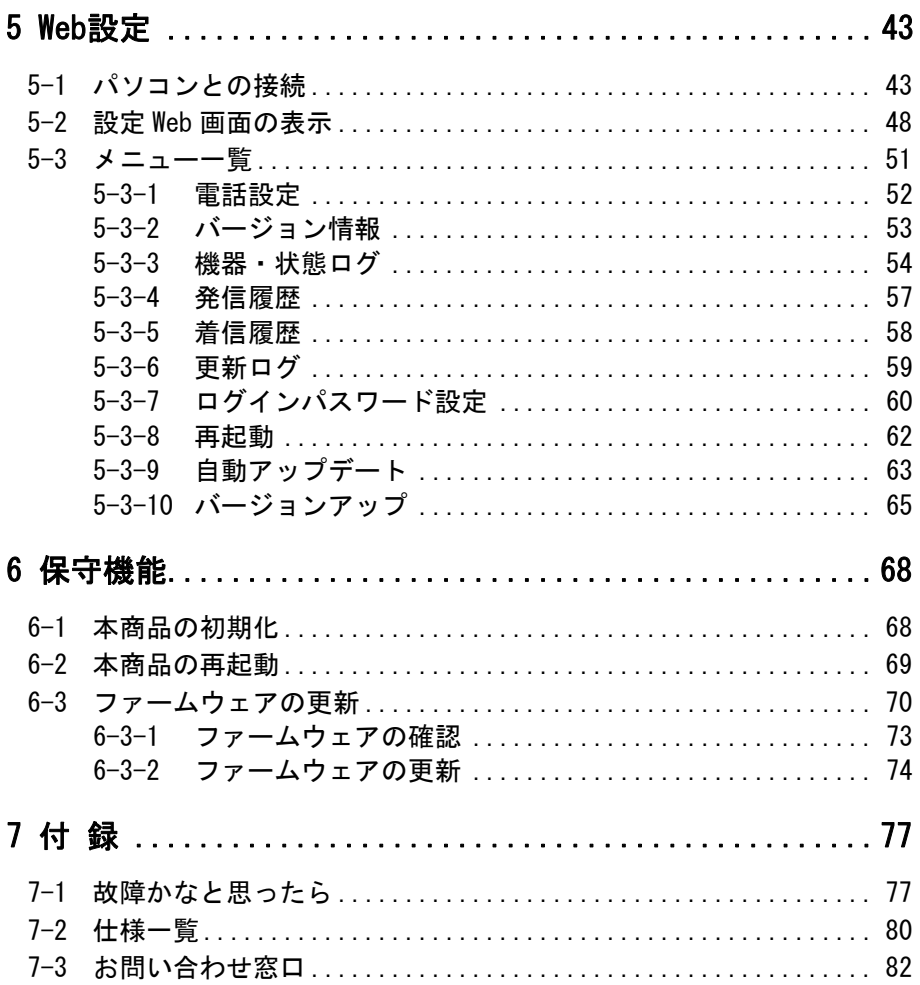

## 1 お使いになる前に

本章では、本商品をご使用していただく前に知っておいていただきたいこと、 用意することを説明しています。ご使用の前にぜひ目をお通しください。

### 1-1 操作の流れ

本商品をご使用していただくには、次のような手順で設定します。

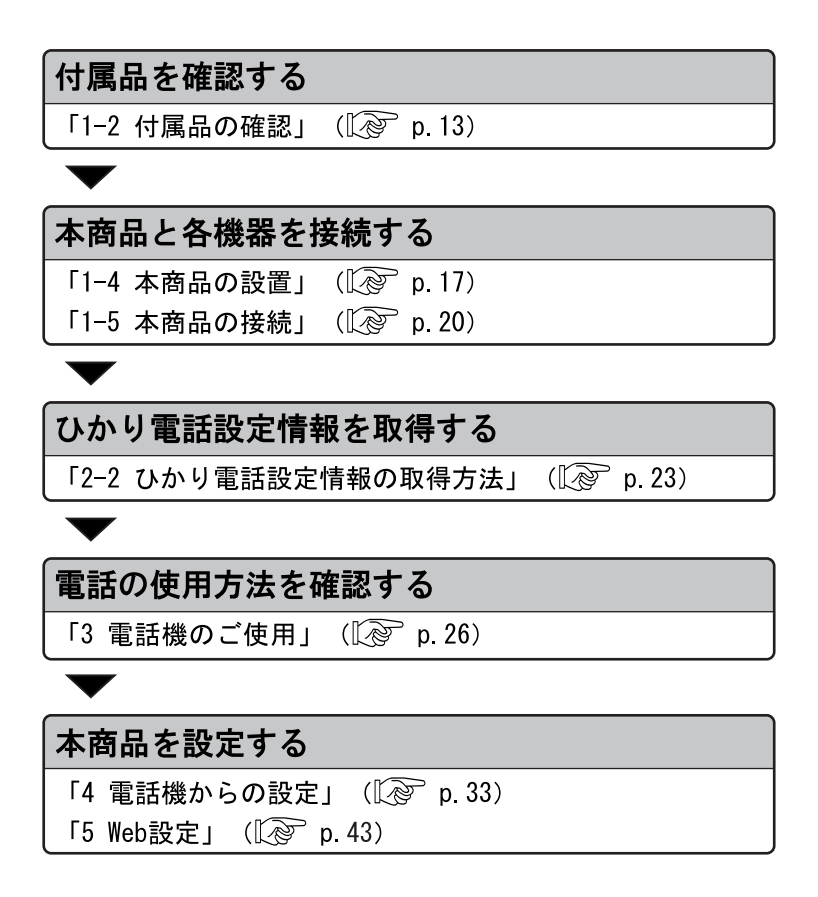

## 1-2 付属品の確認

本商品には、本体および付属品が同梱されています。ご使用の前に不 足品がないかご確認ください。

万一、不足品がありましたら、お問い合わせ窓口(L <a>
5) までご 連絡ください。

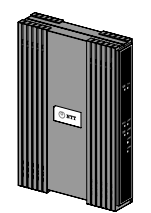

 $\Box$  AD-100SE 本体 1台

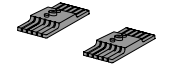

□ スタンド 2個

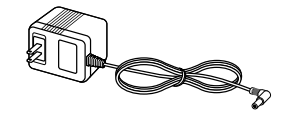

□ 電源アダプタ 1個

 $\mathcal{L}$ 

□ スタンド用固定ネジ 2個 (10mm)

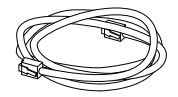

□ LANケーブル 1本 (ストレート カテゴリ5 白色 長さ:約1m)

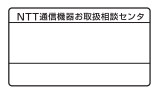

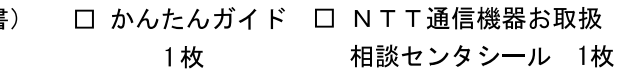

4個

□ 横置き用ゴム足

6  $\ominus$ 

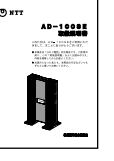

□ 取扱説明書 (本書)  $1 \text{ }\mathsf{m}$ 

## 1-3 各部の名称と機能

1-3-1 前 面

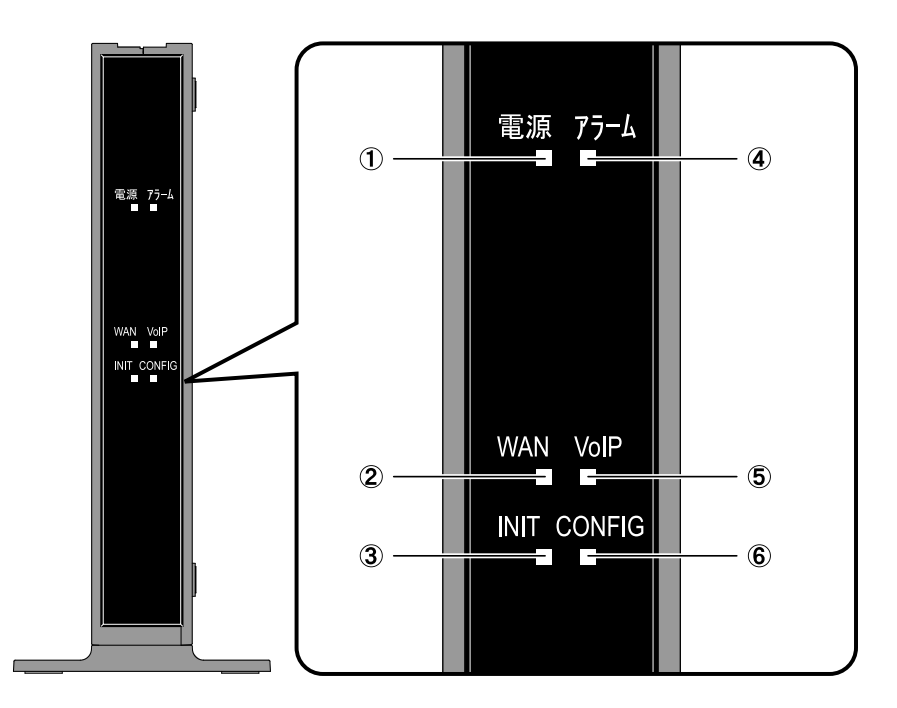

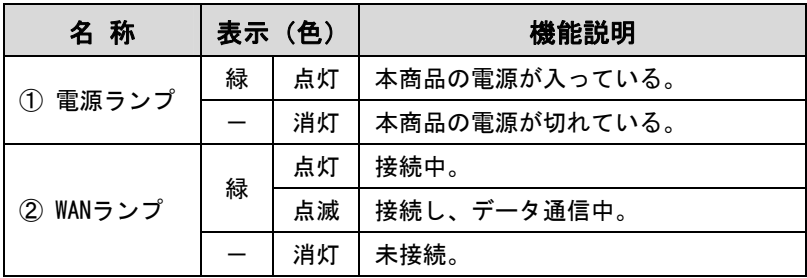

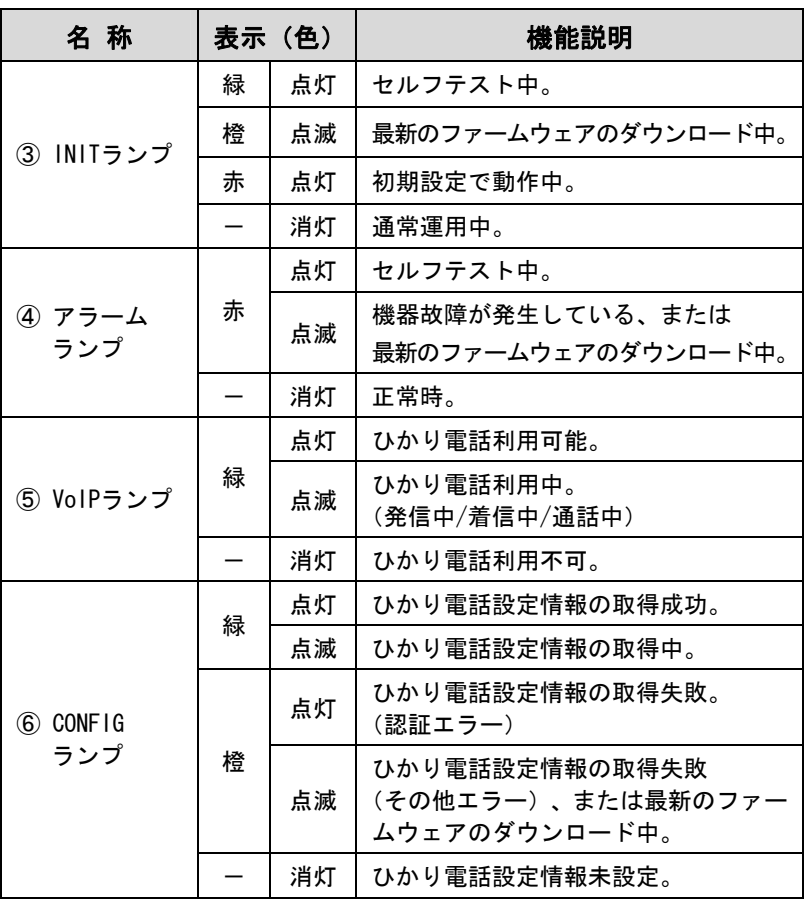

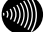

#### ■ お知らせ

- ・各ランプの状態は、本商品前面からご確認ください。
- ・最新のファームウェアの取得中は、INITランプ(橙色)、アラーム ランプ(赤色)、CONFIGランプ(橙色)が同時に点滅します。 このとき、本商品の電源は切らないでください。

## 1-3-2 背 面

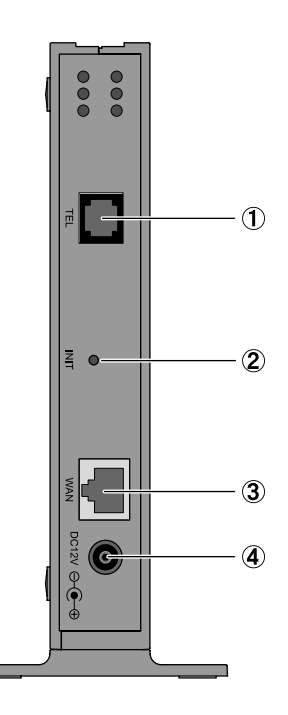

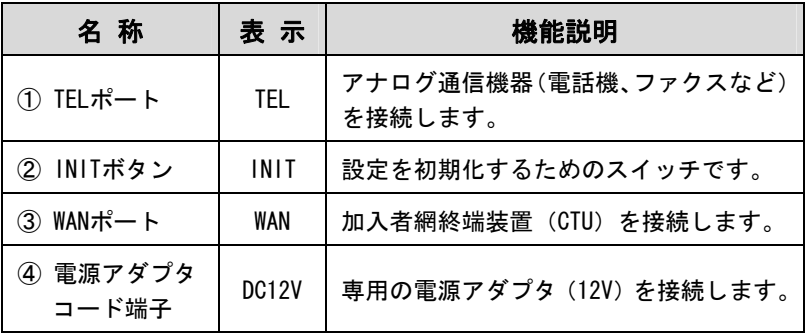

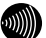

#### ໝ∭) お知らせ

INITボタンの使用方法については、「6-1 本商品の初期化」をご参 照ください。 (Le p. 68)

## 1-4 本商品の設置

本商品は縦置きと横置きに対応しています。

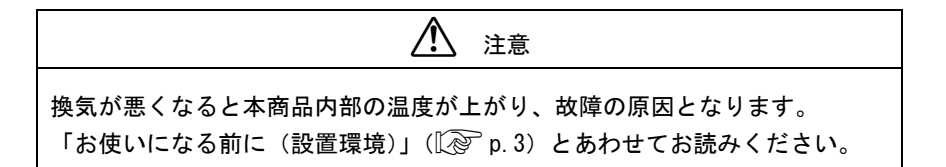

#### 1-4-1 縦置き

床面や卓上に、縦置きで設置する方法を説明します。

### ■付属のスタンドを本商品底面に取り付けます。

本商品底面の突起部と合わせます。

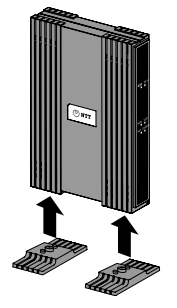

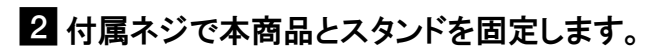

ネジ穴は本商品底面にあります。

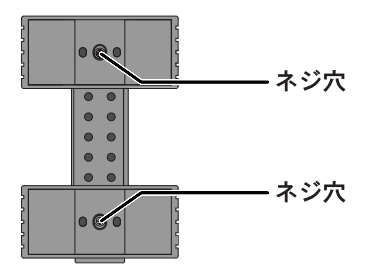

8 安定した水平な場所に設置します。

本商品の設置面以外は 3cm 以上の空間を作るようにしてください。

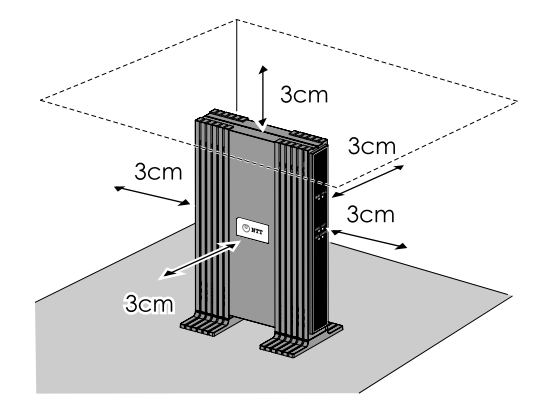

#### 1-4-2 横置き

床面や卓上に、横置きで設置する方法を説明します。

### ■付属の横置き用ゴム足を本商品に取り付けます。

4 箇所に取り付けてください。

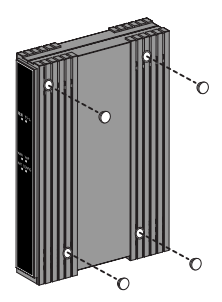

2 横置き用ゴム足を取り付けた面を下にして、安定した水平な 場所に設置します。

本商品の設置面以外は 3cm 以上の空間を作るようにしてください。

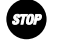

お願い

本商品の上に物を置かないでください。

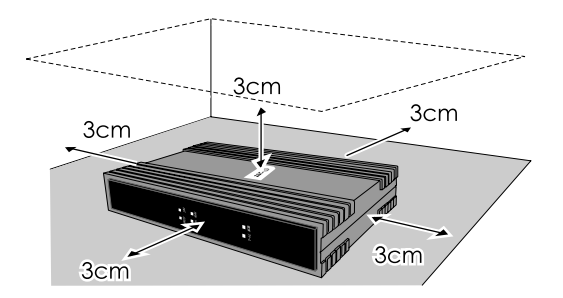

## 1-5 本商品の接続

本商品と各周辺機器を接続します。

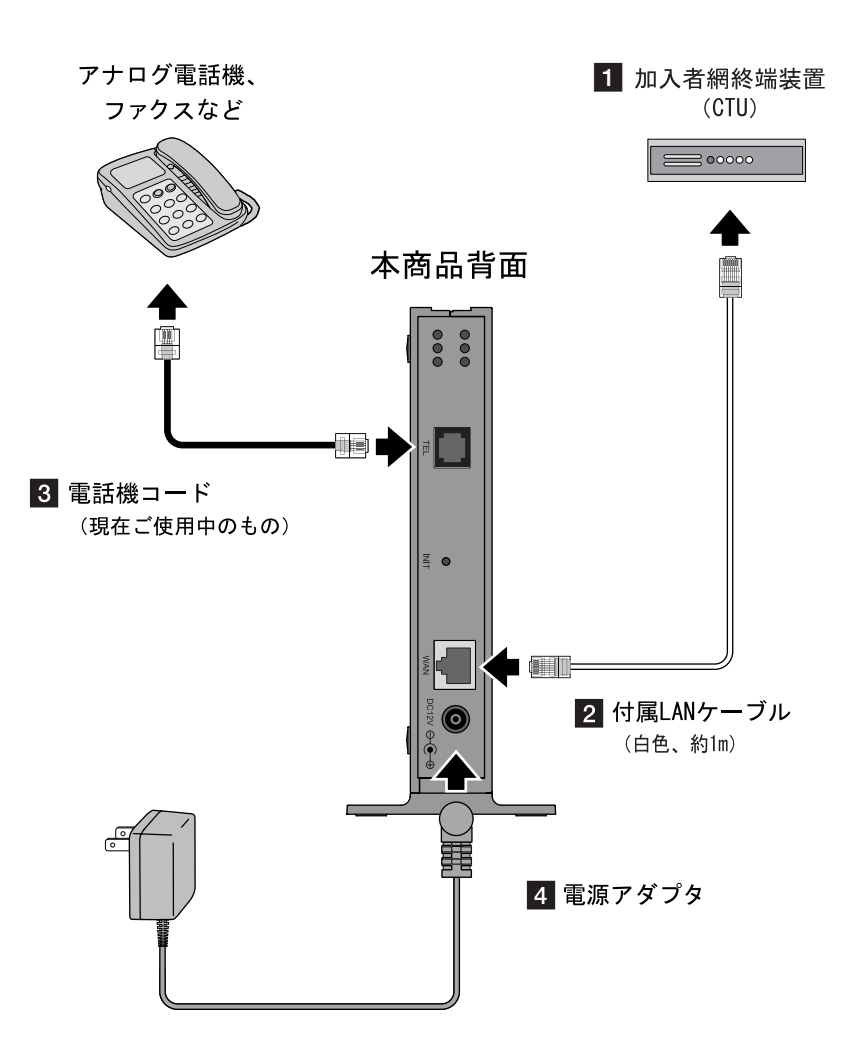

#### ■ 加入者網終端装置(以下、CTU)の再起動の必要がないこ とを確認します。

確認方法は、最新の『加入者網終端装置(CTU)ガイドブック』を ご参照ください。

■ 本商品の WAN ポートと CTU の LAN ポートを LAN ケーブル で接続します。

付属 LAN ケーブル(白色、約 1m)を使います。 LANケーブルは CTUのいずれの LANポートに接続しても構いません。 正しく接続された場合、CTU の LAN ランプが点灯します。

#### 502 お願い

本商品とCTUの間にHUBなどを接続しないでください。

- -本商品の TEL ポートと電話機を電話機コードで接続します。 現在ご使用中の電話機コードをお使いください。
- 電源アダプタを本商品の電源アダプタコード端子に接続し ます。

#### 接続できる電話機について

本商品と接続できる電話機には以下のような制限があります。 本商品に接続する前に、ご使用の電話機の取扱説明書をご参照くだ さい。

- ・ 本商品の TEL ポートは擬似的にアナログ電話回線と同様の環境を 作っています。実際のアナログ電話回線とは異なるので通信機器 によってはひかり電話をご利用できない場合があります。
- ・ ホームテレホンの内線電話機やデジタル電話機、G4 FAX などは接 続できません。
- ・ ファクスやアナログモデム通信の送受信は、回線の状況により ご利用できない場合があります。
- ・ TEL ポートに接続できる電話機は 1 台のみです。

## 2 ひかり電話設定情報の取得

本商品にひかり電話設定情報を取得し、ひかり電話を利用できるようにします。

### 2-1 ひかり電話設定情報取得の流れ

本商品に電源を入れるだけで、自動的にひかり電話設定情報が設定さ れます。

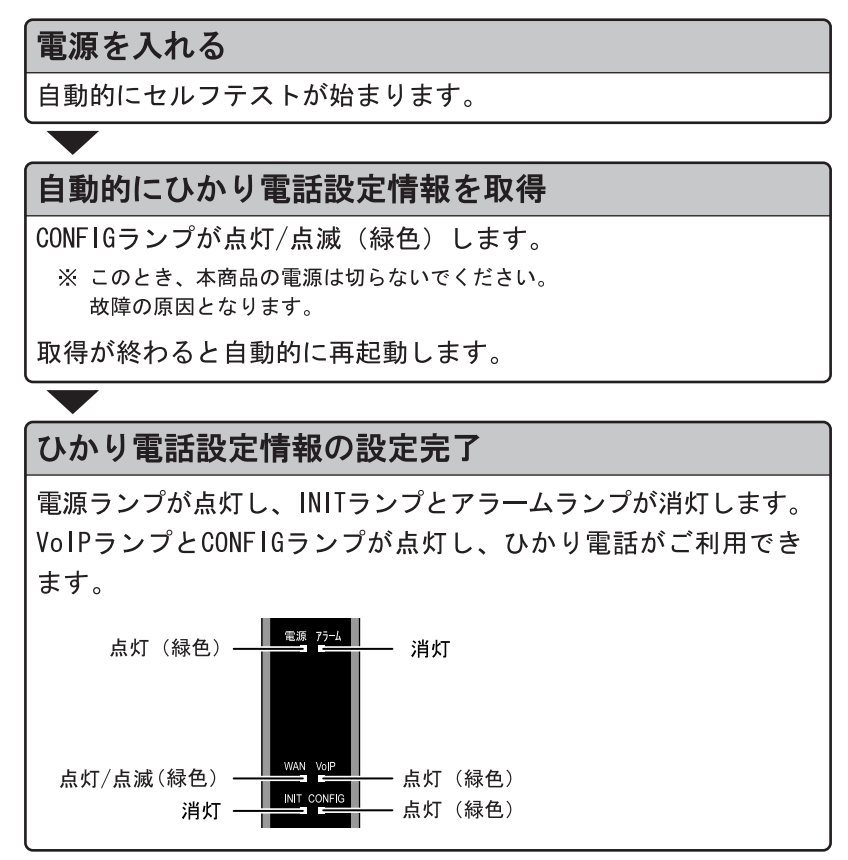

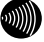

お知らせ

実際の操作方法は次ページ以降をご参照ください。

## 2-2 ひかり電話設定情報の取得方法

本商品が正しく接続されているか確認したあと、本商品の電源を入れま す。

電源を入れると、自動的にセルフテストが始まります。

#### ■ 電源アダプタをコンセントに差し込みます。

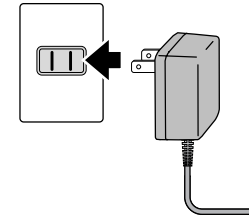

本商品に電源が入り、自動的にセルフテストが始まります。 セルフテスト中は INIT ランプ(緑色)、アラームランプ(赤色) が同時に点灯します。

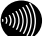

■ お知らせ

・CONFIGランプ(緑色)の点灯はすぐに消えます。

・その他のランプは接続状況に応じて変化します。

#### セルフテスト完了例

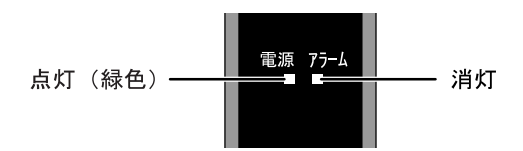

電源ランプが点灯し、アラームランプが消灯していれば、本商品は 正常に動作しています。

セルフテストが終了すると自動的にひかり電話設定情報の取得が 始まります。 (I ~ p. 24)

お知らせ

セルフテストで異常が発見されるとアラームランプが点滅します。再 度、接続が正しいか見直し、電源を入れなおしてください。 状況が改善されない場合は、故障の可能性があります。お問い合わせ 窓口 ( $\widehat{C}$  p.82) へご連絡ください。

### 24 ひかり電話設定情報の取得が始まります。

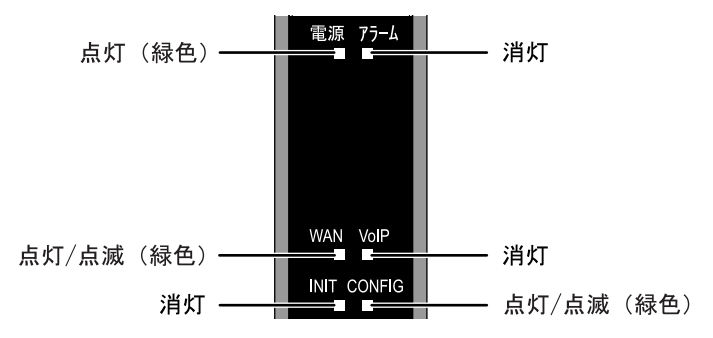

ひかり電話設定情報の取得中は、CONFIG ランプ(緑色)が点灯/ 点滅します。

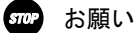

このとき、本商品の電源は切らないでください。 故障の原因となります。

■ お知らせ 本商品を起動したときは、必ずひかり電話設定情報の取得を始めます。

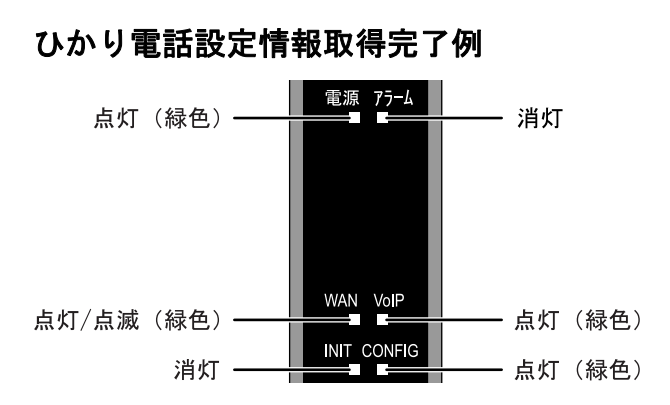

電源ランプが点灯し、INIT ランプとアラームランプが消灯してい れば、本商品は正常に動作しています。

VoIP ランプと CONFIG ランプが点灯していれば、ひかり電話をご利用 できます。

 お知らせ CONFIGランプが橙色に点灯/点滅しているときは、ひかり電話設定情 報の取得に失敗しています。 以下の点を確認して、本商品を再起動してください。( $\widehat{\mathbb{Q}}$  p.69) - CTUの電源は入っていますか?  $-$ 本商品と各周辺機器の接続は正しいですか?( $\widehat{Q}$  p. 20)

## 3 電話機のご使用

本章では、ひかり電話を利用した電話機の使用方法を説明します。

### 3-1 ひかり電話ご利用に関するご注意

ここではひかり電話をご利用する際に知っておいていただきたいこと、 注意していただきたいことを説明しています。 ひかり電話をご利用する前にご確認ください。

#### ご利用の前に

- ・ひかり電話をご利用する前には、必ず前面の VoIP ランプが緑色に点 灯していることをご確認ください。
- ・次の場合、ひかり電話はご利用できません。
	- 停電時
	- 本商品の電源が切れている
	- 本商品のひかり電話設定情報の取得に失敗している
	- 本商品が再起動中
- ・ひかり電話通話中に本商品の電源が切れた場合や再起動中、システ ム更新中は、通信が切断されます。
- ・ひかり電話の通話品質は、回線の接続状況によって十分な帯域が確 保できない場合に低下することがあります。
- ・ひかり電話でファクスやアナログモデム通信した場合、または音声 ガイドなどで通話中にプッシュ信号の入力が必要な場合は、通信に 失敗することがあります。
	- 通信が失敗した場合でも、失敗するまでの通信に対して使用料金が かかります。
- ・接続する電話機の ACR などの機能が動作している場合、ひかり電話 が利用できないことがあります。必ず ACR などの機能は停止させて ください。

#### 緊急通報について

本商品は緊急通報(警察、海上保安、消防)にも対応しています。 一般の電話と同じように、ダイヤルしてください。

## 3-2 発信(電話をかける)

本商品の TEL ポートに接続した電話機から発信します。

#### ■ 電話機のハンドセット(受話器)を取り上げます。

ハンドセット(受話器)から「ツー」という発信音が聞こえます。

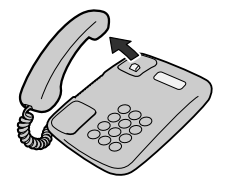

24 相手の電話番号をダイヤルします。

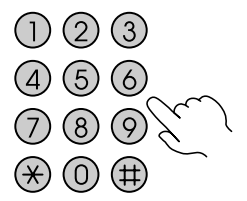

呼出音が聞こえます。

■ 相手の方が出たら、会話します。

■ 会話が終われば、 ハンドセット(受話器)を置きます。

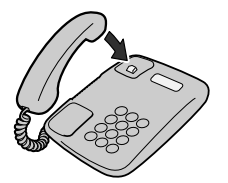

お願い

お使いの電話機のACR機能、LCR機能はオフにしてください。

 お知らせ 続けてひかり電話をご利用する場合は、ハンドセット(受話器)を3 秒以上置いたあとにダイヤルしてください。

## 3-3 着信(電話をうける)

着信があると、TEL ポートに接続した電話機に着信します。 そのとき TEL ポートに接続された電話機から着信音が鳴ります。

■ 電話機の着信音が鳴ります。

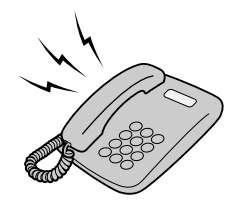

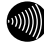

▌ お知らせ 前面のVoIPランプが緑色に点滅することで、着信がわかります。

- 電話機のハンドセット(受話器)を取り上げて、相手と会話し ます。
- 会話が終われば、ハンドセット(受話器)を置きます。

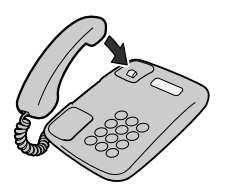

## 3-4 キャッチホン

キャッチホン契約をされている場合は、通話中に他の電話から着信が あったときに割込音でお知らせします。

■ 通話中に他の電話から着信があった場合は、 ハンドセット (受話器)から「プップッ・・・」と割込音が聞こえます。

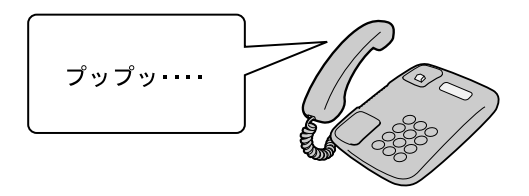

■ 相手方にキャッチホンが入ったことを伝え、 フッキングし ます。

通話中だった相手は保留状態になります。

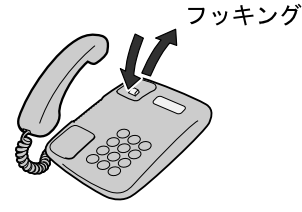

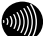

 お知らせ フッキングの操作方法はご使用の電話機によって異なります。 詳しくは電話機の取扱説明書をご参照ください。

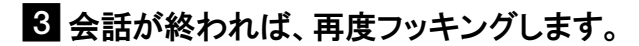

保留中だった相手と通話できます。

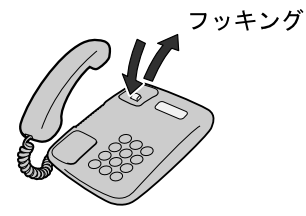

## 3-5 ナンバー・ディスプレイ

ナンバー・ディスプレイ契約をされている場合は、電話機に発信者の 電話番号が表示されます。

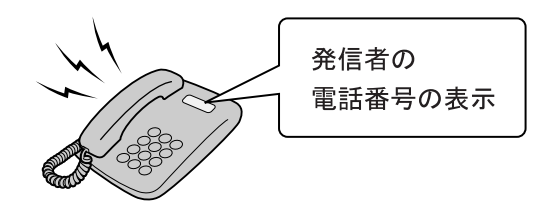

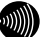

お知らせ

- ・ナンバー・ディスプレイ対応の電話機が必要です。 表示方法は電話機の取扱説明書をご参照ください。
- ・電話機によっては、発信者の電話番号などが正しく表示されない ことがあります。
- ・発信者の電話番号が表示されない場合は、表示されない理由が 電話機に表示されます。 表示内容を確認して電話に出ることができます。
- ・表示内容は、ご使用の電話機によって異なります。 詳しくは電話機の取扱説明書をご参照ください。

## 3-6 発信者番号通知

相手先にこちらの電話番号を通知できます。

#### ●発信時のダイヤル操作

ひかり電話のご契約内容により、ダイヤル操作が異なります。

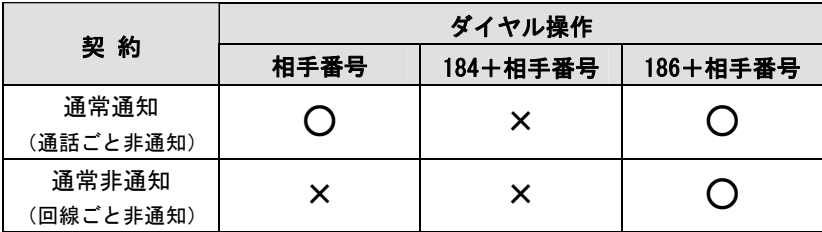

○:通知する ×:通知しない

## 4 電話機からの設定

本商品に接続されたアナログ電話機のダイヤル操作で、本商品を設定/ 操作できます。

## 4-1 電話機から設定

アナログ電話機の簡単なダイヤル操作で、本商品を設定/操作できます。

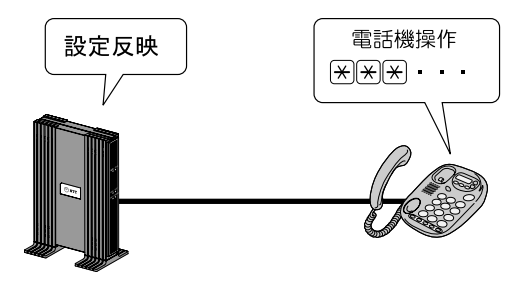

#### 操作時の注意

- ・PB(プッシュボタン)対応の電話機のみ対応です。 DP(ダイヤルパルス)電話機では操作できません。
- ・ダイヤル操作中(設定確認音「ププ ププ ププ」が聞こえる前) に、ハンドセット(受話器)を置くと、設定/操作は無効となり ます。
- ・ダイヤル操作時間は 30 秒です。30 秒を越えると受話器から通知 音「ツーツーツー」が鳴り、すべての操作が無効になります。
- ・ダイヤルのプッシュ操作間が 4 秒以上経過すると、受話器から通 知音「ツーツーツー」が鳴り、すべての操作が無効になります。

4-2 操作方法

ここでは、本商品の機能を利用するためのダイヤル操作を紹介します。

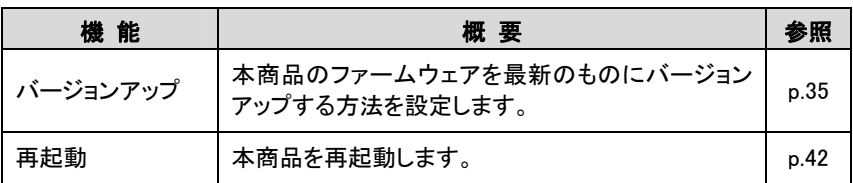
# 4-2-1 バージョンアップ

本商品は電源投入時、および定期的(1日1回)に、当社のバージョ ンアップお知らせ用サーバと通信を行い、最新のファームウェアの有 無を自動確認します。

最新のファームウェアを検知した場合、本商品ではバージョンアップ 方法として次の三種類を用意しています。

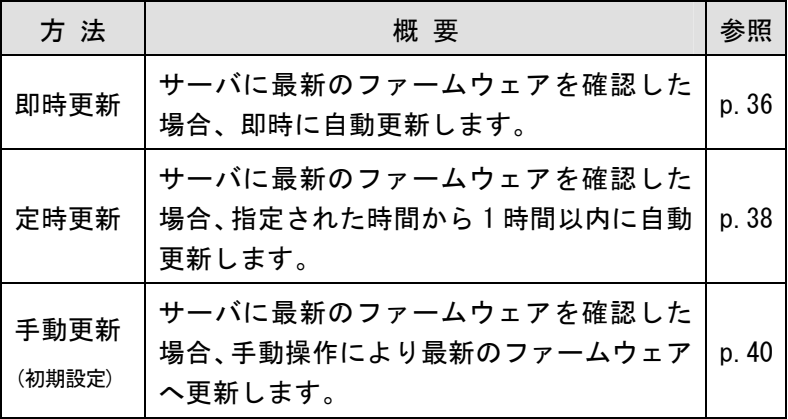

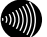

お知らせ

- ·本商品の設定Web画面からも設定できます。(L ? p.63)
- ・バージョンアップ方法を手動更新に設定している際の最新 ファームウェアの有無の確認については「6-3 ファームウェア の更新」 (L p.70) をご参照ください。

# 即時更新

サーバに最新のファームウェアを確認した場合、即時に自動更新し ます。

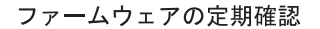

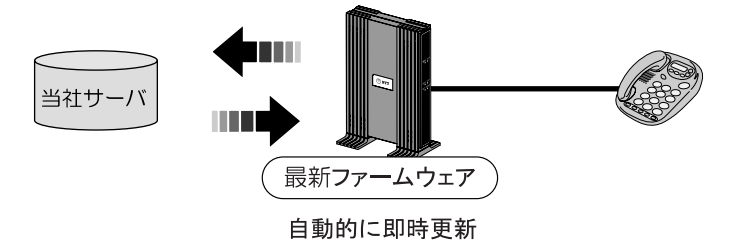

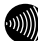

お知らせ

ひかり電話使用中および、使用後の一定時間はファームウェアの更 新は実行されません。

### ■ 電話機のハンドセット(受話器)を取り上げます。

ハンドセット(受話器)から「ツー」という発信音が聞こえます。

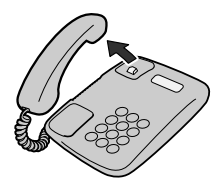

 $2$   $\sqrt{\frac{1}{2}|\mathcal{F}|^2}$   $8$   $\sqrt{1 + |\mathcal{F}|^2}$   $2$   $3$   $4$   $5$   $5$   $6$   $7$   $7$   $1$   $1$   $1$   $2$   $3$   $5$   $6$ 

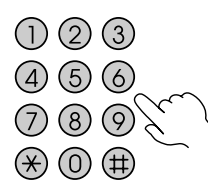

ハンドセット(受話器)から「ププ ププ ププ ツーツーツー・・・」 という音が聞こえ、設定が反映されます。

■ ハンドセット(受話器)を置きます。

# 定時更新

サーバに最新のファームウェアを確認した場合、指定された時間 (0:00~23:00) から1時間以内に自動更新します。

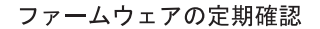

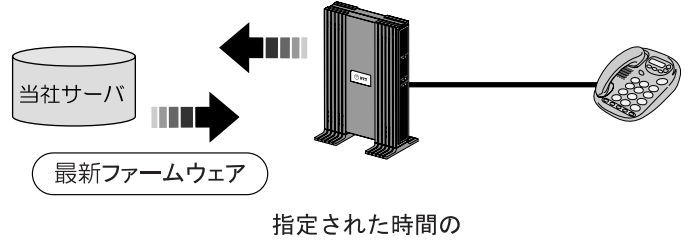

1時間以内に更新

■ お知らせ

ひかり電話使用中および、使用後の一定時間はファームウェアの更 新は実行されません。

# ■ 電話機のハンドセット(受話器)を取り上げます。

ハンドセット(受話器)から「ツー」という発信音が聞こえます。

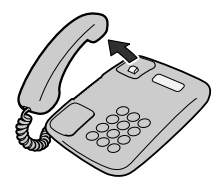

 $2$   $\sqrt{\frac{1}{2}|\mathcal{F}|^2}$  3 3 2 0 0  $\sqrt{\frac{1}{4}|\mathcal{F}|^2}$   $\mathcal{F}$   $\mathcal{F}$   $\mathcal{F}$   $\mathcal{F}$   $\mathcal{F}$   $\mathcal{F}$ 

●●に定時更新の時間 (00~23) を入力してください。

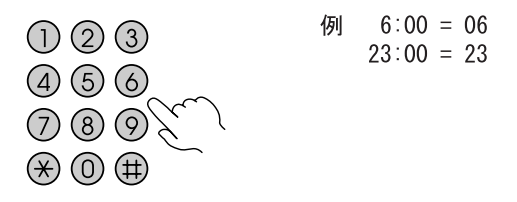

ハンドセット(受話器)から「ププ ププ ププ ツーツーツー・・・」 という音が聞こえ、設定が反映されます。

■ ハンドセット(受話器)を置きます。

# 手動更新

サーバに最新のファームウェアを確認した場合、手動操作により最 新のファームウェアへ更新します。

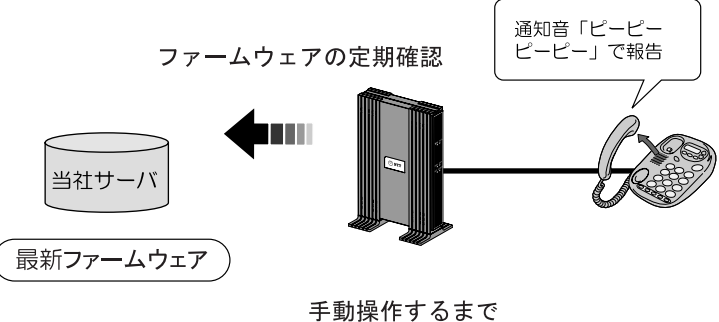

更新しない

手動操作によるファームウェアの更新については「6-3 ファーム ウェアの更新」(I <>>>
p.70) をご参照ください。

### ■ 電話機のハンドセット(受話器)を取り上げます。

ハンドセット(受話器)から「ツー」という発信音が聞こえます。

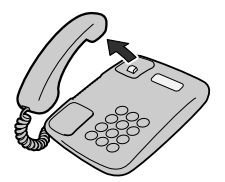

 $2$   $\sqrt{\frac{1}{2}|\times |X|}$   $8$   $\sqrt{8}$   $\sqrt{9}$   $\sqrt{4}$   $\sqrt{4}$   $\sqrt{7}$   $\sqrt{6}$   $\sqrt{5}$   $\sqrt{6}$   $\sqrt{2}$   $\sqrt{6}$   $\sqrt{2}$   $\sqrt{6}$   $\sqrt{2}$   $\sqrt{6}$   $\sqrt{2}$   $\sqrt{6}$   $\sqrt{2}$   $\sqrt{6}$   $\sqrt{2}$   $\sqrt{6}$   $\sqrt{2}$   $\sqrt{2}$   $\sqrt{2}$   $\sqrt{2}$   $\sqrt$ 

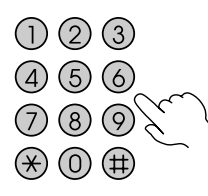

ハンドセット(受話器)から「ププ ププ ププ ツーツーツー・・・」 という音が聞こえ、設定が反映されます。

■ ハンドセット(受話器)を置きます。

### 4-2-2 再起動

本商品を再起動させます。

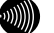

- お知らせ
	- ・ハンドセット(受話器)を置いた直後に着信があった場合は、通話 終了から一定時間後に再起動します。
	- ・再起動中は通話できません。

### ■ 電話機のハンドセット(受話器)を取り上げます。

ハンドセット(受話器)から「ツー」という発信音が聞こえます。

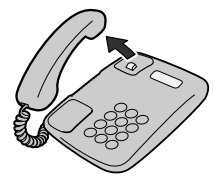

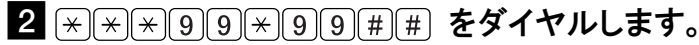

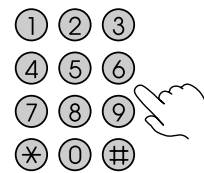

ハンドセット(受話器)から「ププ ププ ププ ツーツーツー・・・」 という音が聞こえます。

### ■ ハンドセット(受話器)を置きます。

本商品が再起動し、セルフテストが始まります。 セルフテストが終了すると、ひかり電話設定情報の取得を始めます。

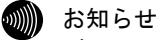

ダイヤル操作後、60秒以内にハンドセット(受話器)を置かないと、 操作が無効になります。

# 5 Web設定

電話機からの設定のほかに、パソコンから本商品の設定 Web 画面を呼 び出し、設定ができます。

# 5-1 パソコンとの接続

本商品にアクセスするための IP アドレスを確認します。

# -CTU の LAN ポートとパソコンの LAN ポートを、市販 LAN ケーブルで接続します。

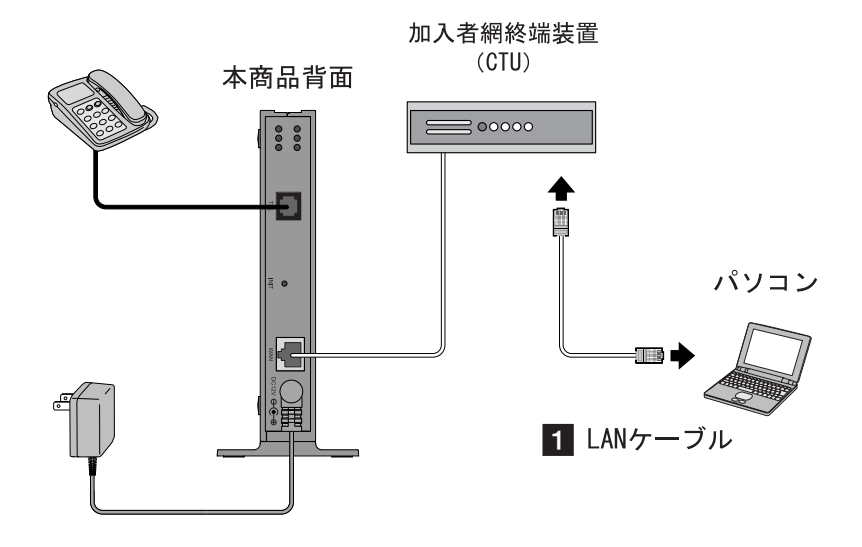

**2 パソコンで Web ブラウザを起動します。** 

# -Web ブラウザのアドレス欄に、「https://ctu.fletsnet.com/」 と入力し、Enter キーを押します。

アドレス(D) ahttps://ctu.fletsnet.com/

▽ ⇒ 移動

#### CTU 設定のログイン画面が表示されます。

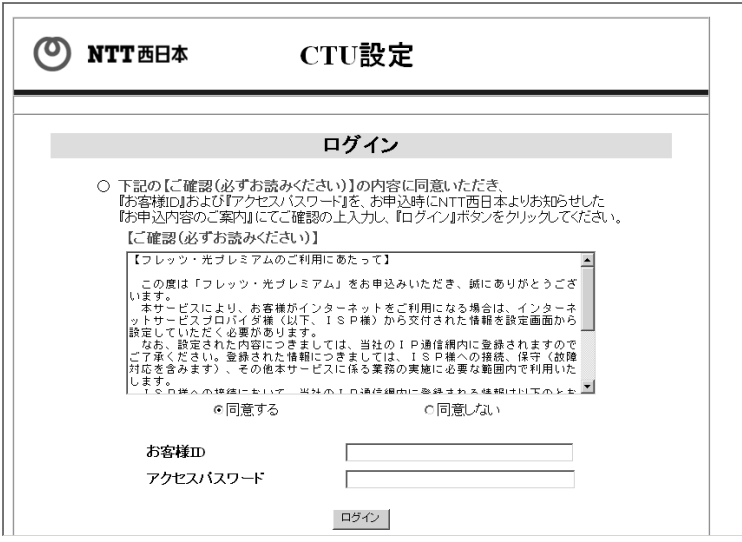

# 「お客様 ID」、「アクセスパスワード」を入力し、 ログイン を クリックします。

TOP 画面が表示されます。

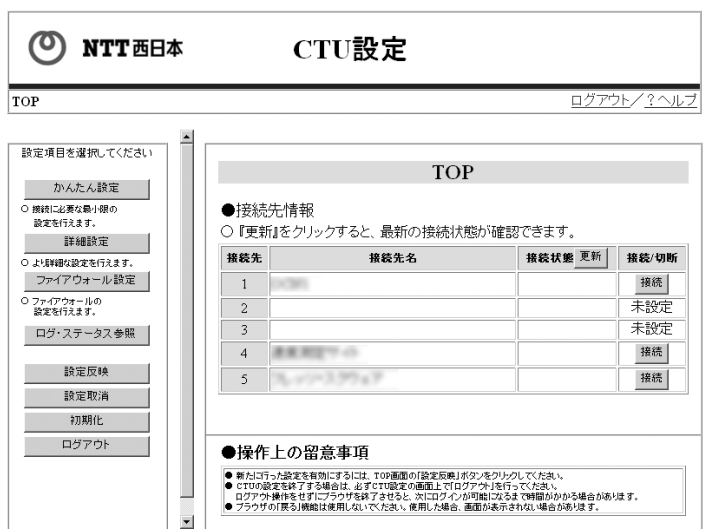

5 TOP 画面のメニューリストから 詳細設定 をクリックします。

接続先詳細設定画面が表示されます。

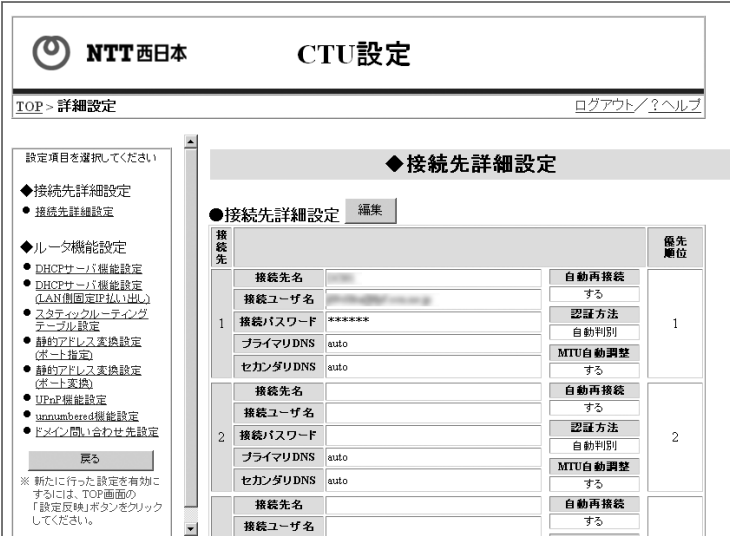

# 6 画面左のメニューから DHCP サーバ機能設定 をクリックし ます。

設定内容が表示されます。

■ 「ひかり電話」の「払い出し IP アドレス 」を確認します。

DHCP サーバ機能設定 (LAN 側固定 IP 払い出し)」の「備考」欄に 「ひかり電話」と表示されている IP アドレスが、本商品に設定さ れている IP アドレスです。

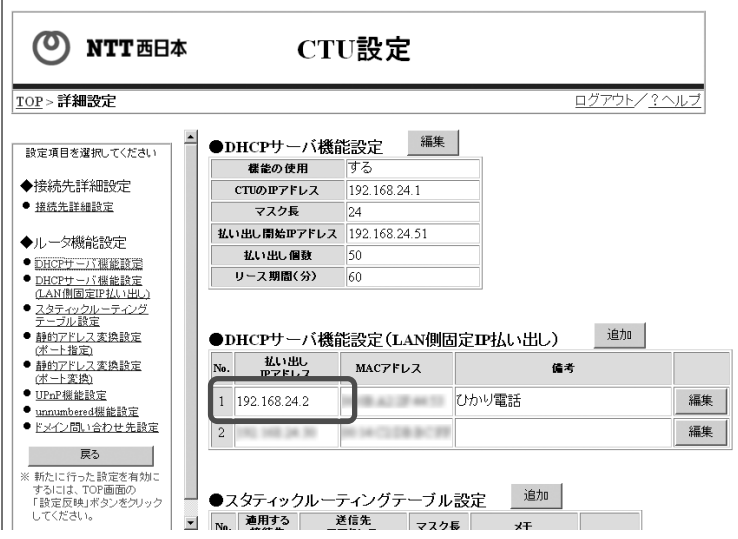

# 8 画面右上のログアウト をクリックします。

ログアウトします。

# 5-2 設定Web画面の表示

確認した IP アドレスを利用して、本商品にアクセスすることで、管理 メニューが表示されます。

設定の変更や、ご使用中の機器状態の確認ができます。

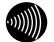

お知らせ

- ・Webブラウザは下記のバージョンに対応しています。 <Windows XP/2000/Me/98SE/98の場合>
- ・Microsoft Internet Explorer Ver.5.5以上
- ・Netscape Navigator Ver.7.0以上 <Macintosh(Mac OS Ⅹ以降/Mac OS 9以前)の場合>
- ・Microsoft Internet Explorer Ver.5.0以上
- ・Netscape Navigator Ver.7.0以上

### ■■ Web ブラウザを起動します。

**2 Web ブラウザのアドレス欄に、IP アドレスを入力し、Enter** キーを押します。

「5-1 パソコンとの接続」(『 o.43)で確認した IP アドレスを 「http://」に続けて入力してください。

シアドレス(D) anttp:// ▽ → 移動

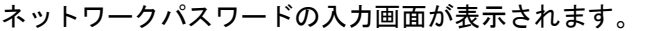

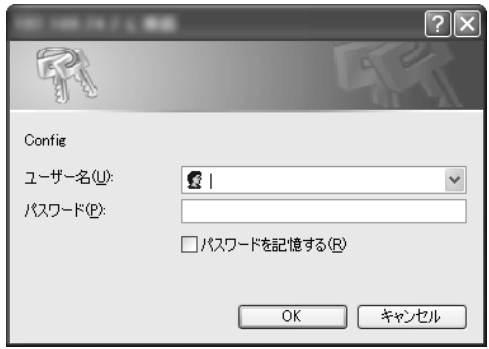

※ご使用の Web ブラウザや OS のバージョンによって画面表示は異なりま すが、入力が必要な項目は同じです。

# 2 次のユーザー名およびパスワードを半角で入力し、OK を クリックします。

・ユーザー名:admin

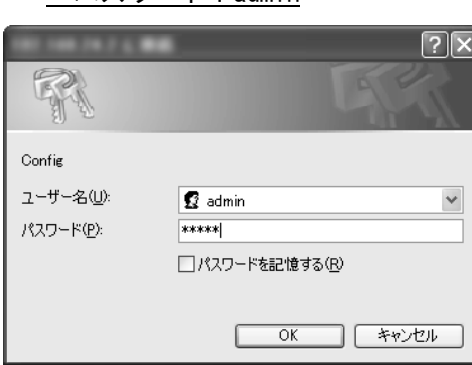

 $\cdot$  パスワード · admin

#### **nop お願い**

このユーザー名、パスワードは初期値です。運用開始時には、セキュ リティの観点から、ユーザー名とパスワードを変更して使用されるこ とをお勧めします。(Icy p.60)

なお、本商品のログインパスワードを忘れた場合は、「6-1 本商品の 初期化」(<<br />
p.68) を参照し、初期設定に戻してご使用ください。

#### 本商品の管理メニューが表示されます。

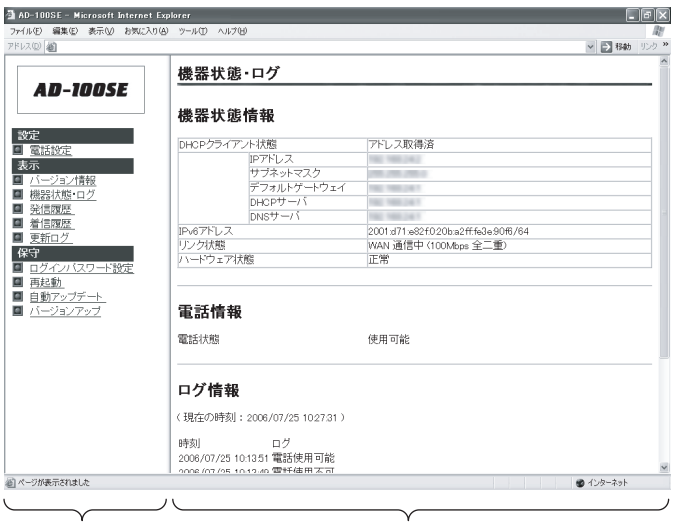

メニューフレーム

操作フレーム

管理メニューは、メニューフレームと操作フレームに分かれています。 メニューフレームから、各メニューを選択すると、操作フレームに 設定ページや関連情報が表示されます。

#### ■ お知らせ

- ・操作フレーム右上にある マークをクリックすると、各ページの ヘルプが表示されます。
- ・説明に使用している画面表示は、お使いのWebブラウザやOSバー ジョンによって異なります。
- ・お使いのWebブラウザやWebブラウザの設定により、説明されてい る操作を行った際に、Webブラウザが以前に保存していた内容を表 示する場合があります。この場合は、Webブラウザのインターネッ ト一時ファイル(キャッシュ)を削除してから、画面を更新して ください。(詳しくは、各Webブラウザのヘルプをご参照ください。)
- ・回線の状況や設定によっては、設定内容がWebブラウザに表示され るまでに時間がかかる場合があります。
- ・Webブラウザの ③(戻る)、 ◎ (進む)や、 ◎ (更新)のボタン を使用しないでください。本商品への操作が正しく行われない場 合があります。

5-3 メニュー一覧

本商品では以下のメニューを用意しています。

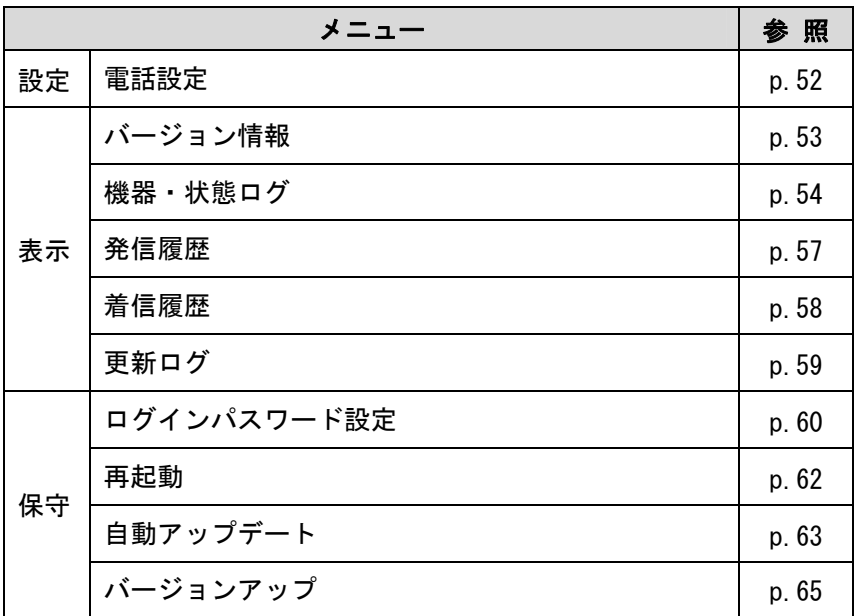

# 5-3-1 電話設定

電話設定画面では、本商品に接続する端末機の設定を行います。

# **■ メニューフレームの <u>電話設定</u> をクリックします。**

操作フレームに電話設定画面が表示されます。

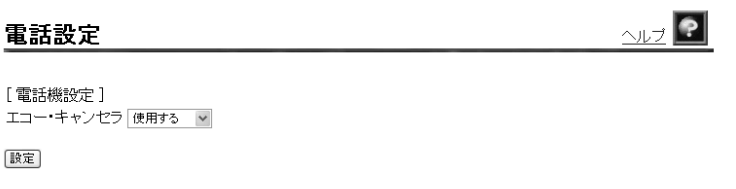

- [エコー・キャンセラ] ファクス通信時にエコー・キャンセラを使用するか設定します。 ファクス通信が正常にできない場合は「使用しない」に設定し てお試しください
	- ・使用する(初期値)
	- ・使用しない

# 5-3-2 バージョン情報

本商品のバージョン情報一覧を参照できます。

# **■ メニューフレームの <u>バージョン情報</u> をクリックします。**

操作フレームにバージョン情報画面が表示されます。

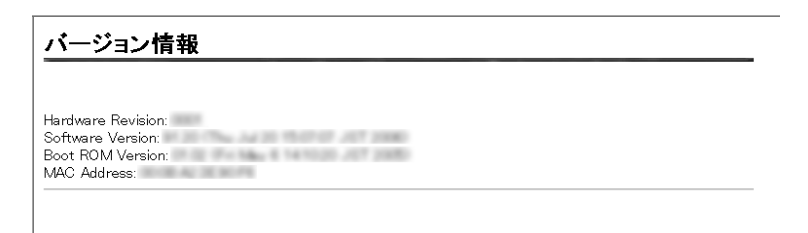

設定されているファームウェアのバージョン情報が表示されます。

### 5-3-3 機器・状態ログ

通信が途切れた時など、障害の有無を参照することができます。 また、ログ内容により機器状態の変化を知ることができます。

### **■ メニューフレームの <u>機器・状態ログ</u> をクリックします。**

操作フレームに機器状態・ログ画面が表示されます。

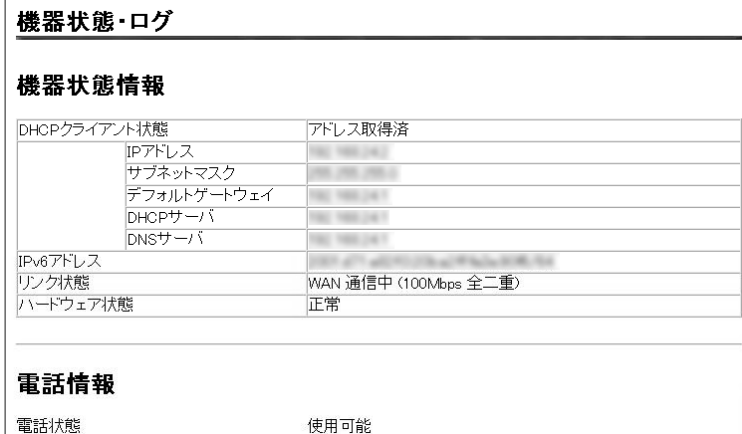

#### ログ情報

(現在の時刻: 2006/07/25 10:27:31)

時刻 ログ 2006/07/25 10:13:51 電話使用可能 2006/07/25 10:13:49 電話使用不可 2006/07/25 10:13:38 電話使用可能

#### 機器状態情報

- [DHCP クライアント状態] DHCP クライアントの現在の状態が表示されます。
- $\bullet$  [IPv6 アドレス] 本商品が取得した IPv6 アドレスが表示されます。
- ●「リンク状態] Ethernet LAN インタフェースのリンク状態が表示されます。
	- 「通信中」 接続が確立しています。 動作モード(10Mbps/100Mbps、全二重/半二重)も合 わせて表示されます。
	- 「停止中」 接続機器とのリンクが確立していません。
	- 「異常」 何らかの異常が発生し、停止しています。

#### ● [ハードウェア状態]

本商品のハードウェア状態が表示されます。

- 「正常」 ハードウェアに問題はありません。
- 「異常」 何らかの異常が検知されています。

#### 電話情報

電話の状態が表示されます。

- [雷話状能]
	- ひかり電話サーバへの接続、登録状態が表示されます。
	- 「使用不可」 ひかり電話サーバへの登録に失敗しています。
	- 「接続待ち」 ひかり電話サーバへの接続に失敗しています。
	- 「接続中」 ひかり電話サーバに接続中です。
	- 「使用可能」 ひかり電話サーバへの登録が正常に行われました。

#### ログ情報

ログ情報には、起動直後からメモリ上に蓄積されているログの内容 が、最新のものから順に表示されます。

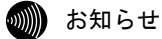

- ・最大200件までのログが蓄積されます。 200件を越えると、古いものから順に削除されます。
- ・本商品の起動時点を0時とする相対時刻で表示されている場合が あります。ひかり電話設定情報を取得することで、正しい時刻が 設定されます。(I o p. 22)
- ・ひかり電話設定情報を取得する前に再起動を繰り返した場合、 1970年を起点とした日時でログが残ることがありますが、異常 ではありません。

# 5-3-4 発信履歴

本商品から発信した相手の電話番号や発信時刻などの履歴情報が表 示されます。

# ■ メニューフレームの <u>発信履歴</u> をクリックします。

操作フレームに発信履歴画面が表示されます。

#### 発信履歴

#### 発信履歴情報

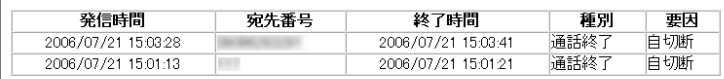

 お知らせ 発信履歴は、電源を切ると登録データが消去されます。

# 5-3-5 着信履歴

本商品で着信した相手の電話番号や着信時刻などの履歴情報が表示 されます。

# **■ メニューフレームの <u>着信履歴</u> をクリックします。**

操作フレームに着信履歴画面が表示されます。

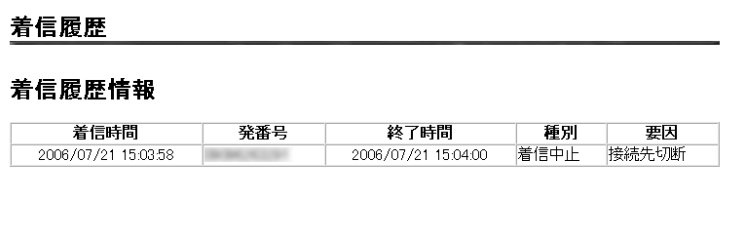

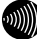

#### ▌ お知らせ 着信履歴は、電源を切ると登録データが消去されます。

### 5-3-6 更新ログ

本商品で実施されたファームウェア更新のログが表示されます。 ログは最新のものから順に最大 20 件表示されます。

時刻の設定が行われていない場合には、機器起動時点を 0 時とする相 対時刻が表示されます。

時刻の設定が行われている場合には、絶対時刻が表示されます。

# **■ メニューフレームの <u>更新ログ</u> をクリックします。**

操作フレームに更新ログ画面が表示されます。

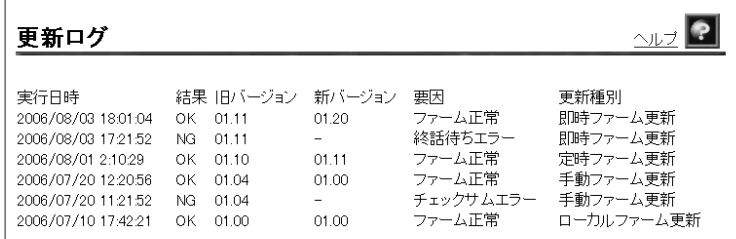

#### お知らせ

最大20件までのログが表示されます。 20件を超えると、古いものから順に削除されます。

### 5-3-7 ログインパスワード設定

本商品へアクセスするためのユーザ名、パスワードを変更します。

# ■ メニューフレームの <u>ログインパスワード設定</u> をクリックし ます。

操作フレームにログインパスワード設定画面が表示されます。

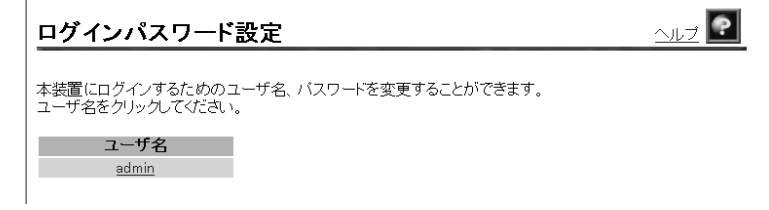

# 24 登録を変更する <u>ユーザ名</u> をクリックします。

登録画面が表示されます。

ここでは「admin」を例に説明しています。

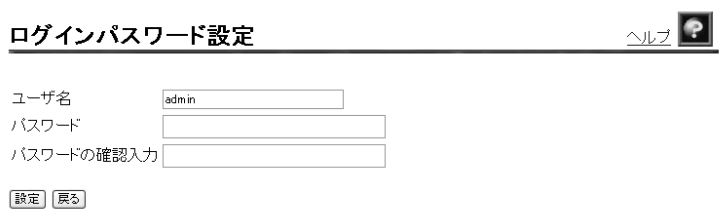

# ■3】登録内容を変更します。

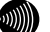

お知らせ

- ・32 文字以内の半角英数文字および記号が使用できます。 ただし、< > \' " ? & % = : ; @ / は使用できません。 ・大文字と小文字は区別されます。
- ・パスワードおよびパスワードの確認入力欄の入力文字は、すべて "●"や"\*"に置き換わって表示されます。
- ・パスワードの確認入力欄で異なるパスワードを入力した場合は、 エラー画面が表示されます。 パスワード、パスワードの確認入力欄の入力操作をやり直してく ださい。
- ・ユーザ名またはパスワードを空白にすることができません。 また、スペースのみで設定することもできません。

## - 設定 をクリックします。

設定内容が保存され、反映されます。

#### ■■■ お知らせ

- ・新しいユーザ名、パスワードが設定されると、別の画面に移ると きにネットワークパスワードの入力ダイアログボックスが表示さ れます。新しく設定したユーザ名、パスワードを入力すると、引 き続いてWebブラウザによる操作ができます。詳しくは「5-2 設定 Web画面の表示」(I o p.48)を参照してください。
- ・設定したログインユーザ名やパスワードを忘れて、本商品へアク セスできなくなった場合は、初期設定で起動することができます。 「6-1 本商品の初期化」(Icy p.68) を参照してください。

### 5-3-8 再起動

本商品では、Web ブラウザから本商品を再起動することができます。

### **■ メニューフレームの <u>再起動</u> をクリックします。**

操作フレームに再起動画面が表示されます。

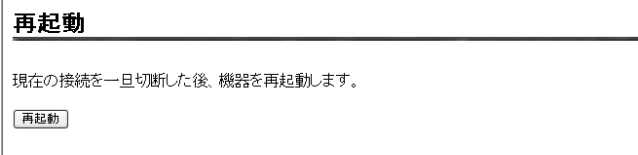

# 2 再起動 をクリックします。

本商品の再起動中の画面が表示され、本商品が再起動します。

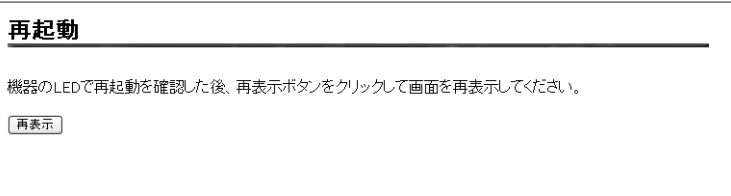

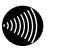

 お知らせ 再起動中は、本商品にアクセスできません。

# ■ アラームランプが消灯すれば再起動は完了です。 再表示 をクリックします。

### 5-3-9 自動アップデート

ファームウェアの自動アップデートの方法を設定します。

### **■ メニューフレームの <u>自動アップデート</u> をクリックします。**

操作フレームに自動アップデート画面が表示されます。

### 21「アップデート設定」の方法を設定します。

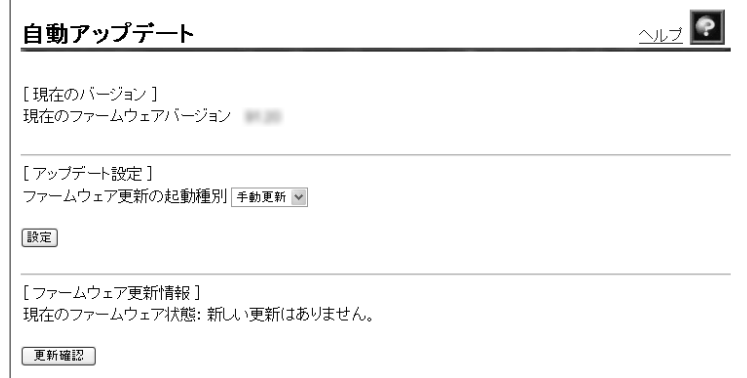

● [アップデート設定]

ファームウェアを更新するタイミングを設定します。

- ・即時更新:サーバに最新のファームウェアを発見した場合、 即時に自動更新します。
- ・定時更新:サーバに最新のファームウェアを発見した場合、 指定された時間(0:00~23:00)から 1 時間以内に 自動更新します。
- ・手動更新:サーバに最新のファームウェアを確認した場合、 手動操作により最新のファームウェアへ更新 します。(初期値) (I o p.70)

●「現在のファームウェア更新情報]

 更新確認 をクリックすると、サーバに最新のファームウェア があるか表示されます。

◎▒ お知らせ

この機能は更新情報の確認だけで、実際にファームウェアは更 新されません。 また、「アップデート設定」を「即時更新」に設定していても 更新されません。その場合は本商品が実施する定期確認のタイ ミングで更新されます。 (I ? p. 35)

# ■3】 設定 をクリックします。

設定内容が保存され、反映されます。

# 5-3-10 バージョンアップ

自動アップデート機能(I <e>
p.63)や「バージョンアップお知らせ 機能」( $\widehat{N}\geq 0.70$ )によるファームウェアの更新ができないときに、 LAN ポートにパソコンを接続して、手動でファームウェアのバージョ ンアップができる機能です。

バージョンアップ用のファームウェアファイルは当社ホームページ ( $\widehat{C}$ ) 巻末) にて公開しています。

#### ■ お知らせ

- ・通常は「バージョンアップお知らせ機能」を使用して最新ファー ムウェアの確認、バージョンアップをしてください。(『 ? p.70)
- ・説明に使用している画面は、ご使用のWebブラウザやOSのバージョ ンによって異なりますが、手順や入力する内容は変わりません。

### ■ 最新のファームウェアをパソコン上の適当なディレクトリ (フォルダ)に置きます。

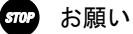

ファームウェアファイルのディレクトリ(フォルダ)名には半角英数 記号文字を使用し、全角文字および半角カナを使用しないでください。 ファームウェアのバージョンアップができないことがあります。

# 24 メニューフレームから、 バージョンアップ | をクリックし ます。

操作フレームにファームウェアのバージョンアップ画面が表示さ れます。

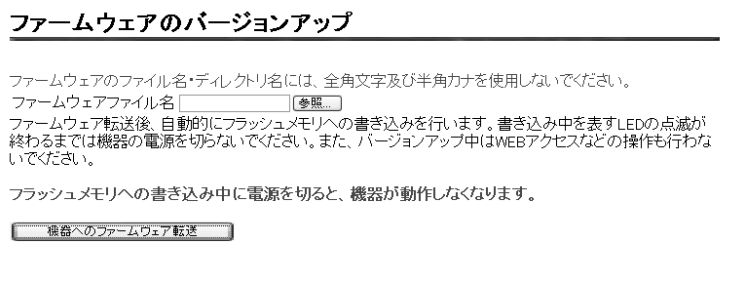

# - 参照 をクリックします。

ファイルの選択画面が表示されます。

■■ ファームウェアファイルを選択し、 開く | をクリックします。

バージョンアップ画面に戻ります。

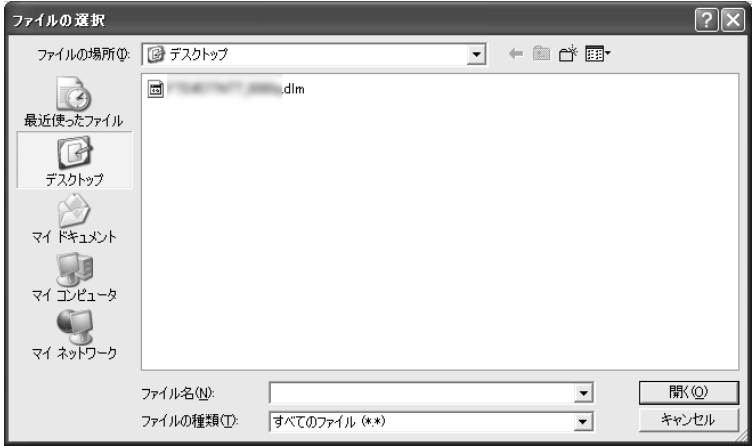

■ 機器へのファームウェア転送 をクリックします。

確認画面が表示されます。

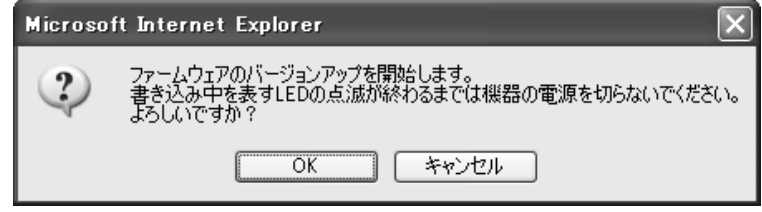

6 OK をクリックします。

バージョンアップが開始され、完了すると自動的に再起動します。

- Smap お願い ファームウェアをフラッシュメモリに書き込みます。書き込み中は、 前面のWAN、INIT、アラーム、CONFIGの各ランプが点滅します。ランプ の点滅が終わるまでは、本商品の電源を切らないでください。フラッ シュメモリへの書き込み中に電源を切ると、本商品が動作しなくなり ます。
- ■■■ お知らせ 本商品には、補助記憶装置としてフラッシュメモリを内蔵しています。 各種設定内容やファームウェアは、フラッシュメモリに書き込むこ とで電源供給が途切れても内容が保持されます。

# 6 保守機能

# 6-1 本商品の初期化

本商品に保存された全設定を初期化し、工場出荷時の状態に戻します。

- -WAN ポートに接続している LAN ケーブルを外します。
- 本商品に電源を入れた状態で、本商品背面にある INIT ボタン を約 5 秒間押下します。

前面の各ランプが点滅します。

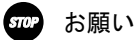

アラームランプが消灯するまで、本商品の電源を切らないでください。

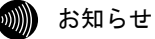

爪楊枝などの先端の細い棒状のものをご使用ください。

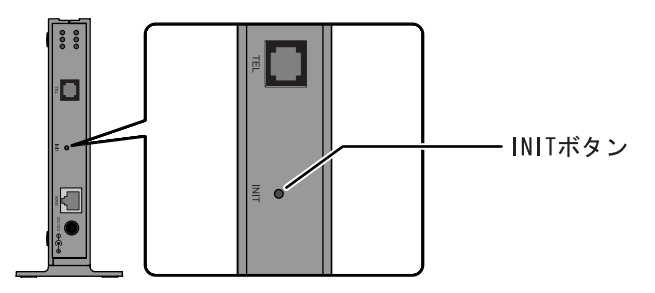

アラームランプが消灯すると初期設定で再起動します。

お知らせ

- ・再起動が完了したあともINITボタンを押し続けると、本商品は再起 動を繰り返します。
- ・本商品を当社に返却される場合は、手順■が完了した状態でご返 却ください。
- ・引き続き、本商品をご使用される場合は、WANポートにLANケーブル を接続してください。

# 6-2 本商品の再起動

本商品を再起動させます。

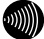

2000 お知らせ 再起動中は通話できません。

# ■ 雷源アダプタをコンセントから引き抜きます。

本商品の電源が切れます。

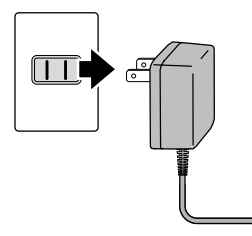

25 秒以上時間をあけて、電源アダプタをコンセントに差し込 みます。

セルフテストが始まります。

セルフテストが終了すると、ひかり電話設定情報の取得を始めます。  $(\sqrt{2})$  p. 23)

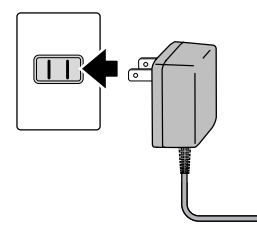

# 6-3 ファームウェアの更新

本商品は「バージョンアップお知らせ機能」により、自動的に最新の ファームウェアを確認する機能があります。

ファームウェアの更新方法には次の 3 つがあります。

・手動更新

- ・即時更新
- ・定期更新

本章では手動更新について説明しています。その他のバージョンアッ プ方法については「4-2-1 バージョンアップ」( $\widehat{\mathbb{C}\otimes \mathbb{C}}$  p.35)をご参照 ください。

# ファームウェアとは

ファームウェアとは、本商品の基本的な動作を制御するために組み 込まれたソフトウェアのことです。

ファームウェアをバージョンアップすることで、本商品の機能を向 上することができます。また、ご利用のひかり電話サービスによっ ては、古いファームウェアのままお使いいただくと、一部機能が正 常に動作しない可能性もあります。

常に最適な状態で機器をご使用いただくために、最新のファーム ウェアにバージョンアップしながらご使用いただくことをお勧めし ます。
### バージョンアップお知らせ機能とは

本商品の電源投入時、および定期的(1日1回)に、当社のバージョ ンアップお知らせ用サーバと通信を行い、最新のファームウェアの 有無を自動確認します。

最新のファームウェアを確認した場合は、以下の方法でお客様に通 知します。

#### ・電話機からの音でお知らせする ( $\widehat{Cov}$  p.73)

本商品に接続された電話機のハンドセット(受話器)を取り上げ た際に、通知音が変わります。(「ピーピーピーピー」という音 がDT音(「ツー」)の前に送出されます。) ただし、電源投入時に最新のファームウェアを確認した場合は、 お客様に通知することなく、本商品が自動的にファームウェアを

更新します。

## バージョンアップお知らせ機能の流れ

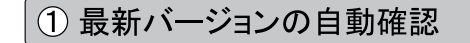

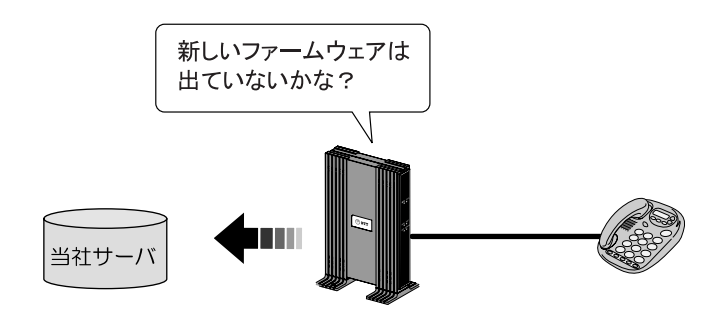

② ハンドセット(受話器)から「音」でお知らせ

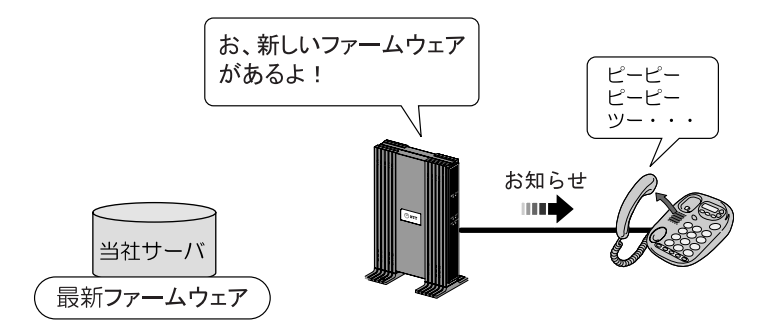

3 簡単操作でバージョンアップ

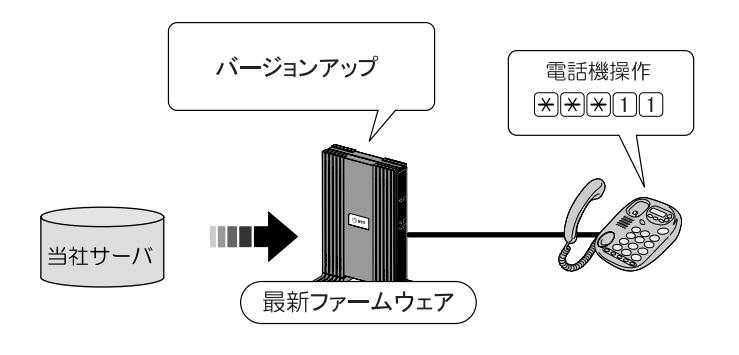

### 6-3-1 ファームウェアの確認

最新のファームウェアが確認されたとき、本商品に接続された電話 機やファクスなどのハンドセット(受話器)を取り上げた際に、通 知音が変わります。

(「ピーピーピーピー」という音がDT音(「ツー」)の前に送出 されます。)

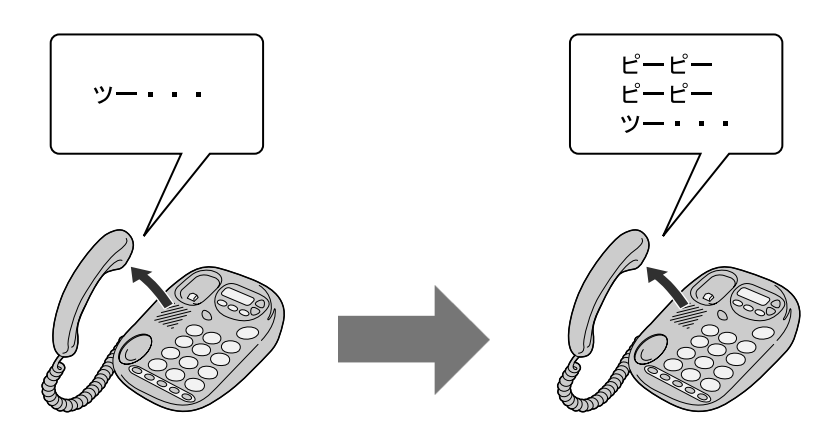

诵常時

新しいファームウェアが 提供されているとき

通知音が変わったら、最新のファームウェアを本商品にダウンロー ドしてください。 (L p. 74)

#### ■ お知らせ

- ・通知音が送出されていても、通常の発信はできます。
- ・ファームウェアの更新が終了すると、通知音は停止します。

## 6-3-2 ファームウェアの更新

最新のファームウェアを本商品にダウンロードします。

- お知らせ
	- ・本商品を再起動させることでも、自動的にファームウェアが更新さ れます。 (I o p.42, 62, 69)
	- · プッシュホン設定(PB)の電話機で操作できます。
	- ・ダイヤルパルス設定(DP)の電話機では操作できません。
- 本商品に接続した電話機のハンドセット(受話器)を取り 上げて、 ※ ※ ※ 111 をダイヤルします。

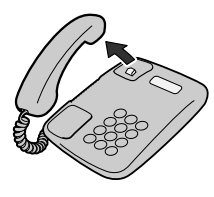

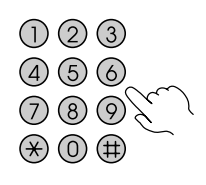

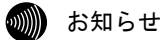

ダイヤル直後にハンドセット(受話器)から「ププ」と音がします。 音が聞こえたらハンドセット(受話器)を置いてください。

## 24 ファームウェアのダウンロードが始まります。

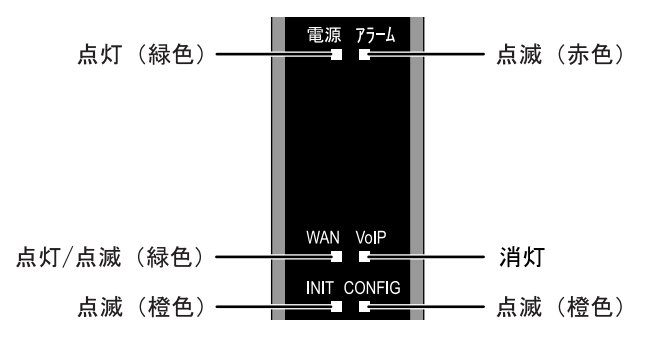

ファームウェアのダウンロード中は、INIT ランプ(橙色)、アラーム ランプ(赤色)、CONFIG ランプ(橙色)が同時に点滅します。

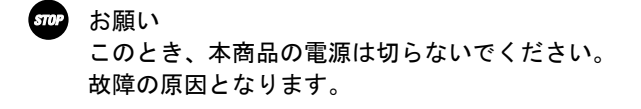

## ■ ダウンロードが終了すると、自動的に本商品が再起動し ます。

電源ランプが点灯し、アラームランプが消灯していれば、本商品は 正常に動作しています。

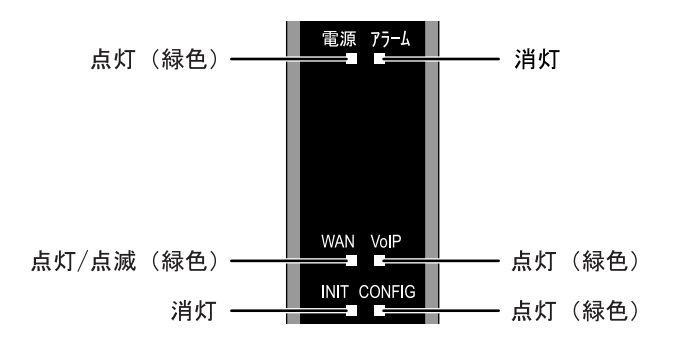

VoIP ランプと CONFIG ランプが点灯していれば、ひかり電話をご利 用できます。

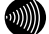

#### お知らせ

- ・ファームウェアの更新が終了すると、通知音は停止します。
- ・ネットワークやサーバの状態によっては、最新のファームウェアの 確認やダウンロードに失敗する場合があります。
- ・ファームウェアのダウンロード中、および再起動中は絶対に本商品 の電源を切らないでください。故障の原因となります。
- ・ファームウェアの更新処理中はひかり電話はご利用できません。

## 7 付 録

## 7-1 故障かなと思ったら

トラブルが発生した場合には、以下の点を確認して障害箇所を明確に してから、本章をお読みください。

・本商品前面にあるランプの点灯、点滅状態を確認(以下の確認手順を参照) ・電話機やファクスがご使用できることを確認

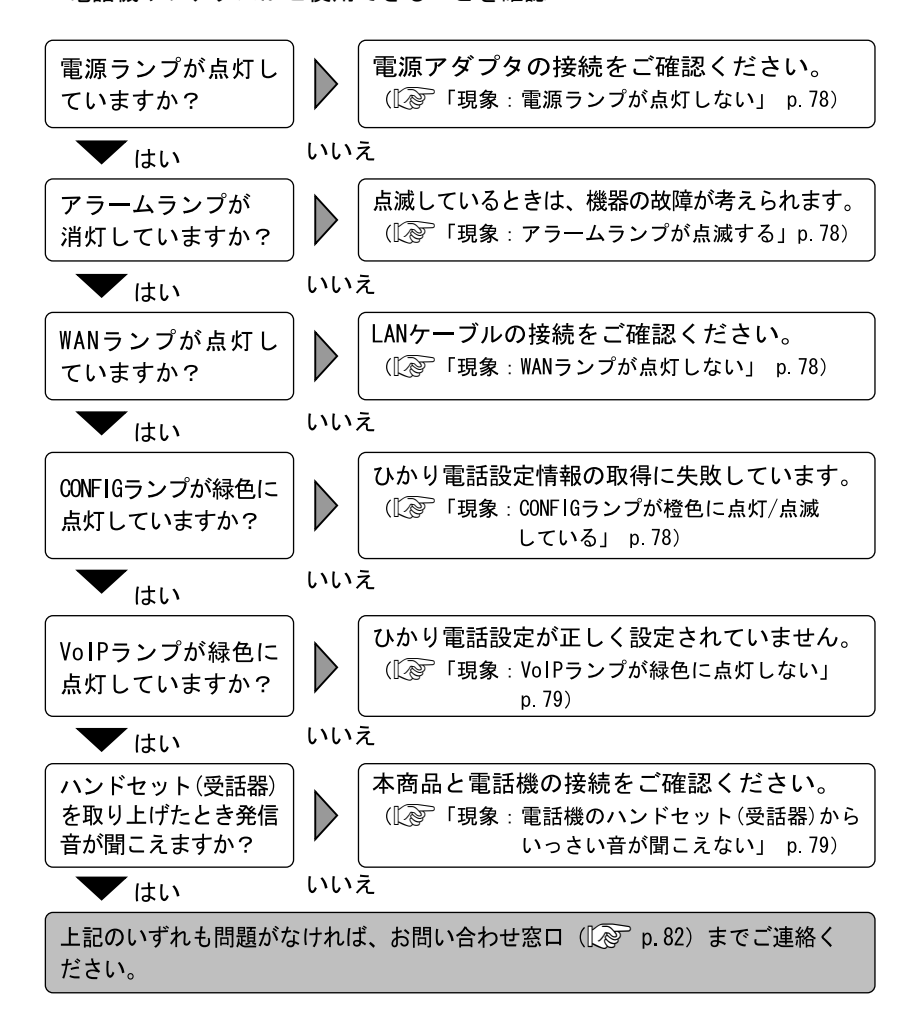

#### 現象:雷源ランプが占灯しない

- 原因:本商品に電源が供給されていません。
- 対処:電源アダプタが本商品に接続されていることをご確認ください。
- 対処:電源アダプタが電源コンセントに確実に接続されていることをご確認くだ さい。
- 対処:電源コンセントに電源が来ている(通電している)ことをご確認ください。
- 対処:本商品用の電源アダプタであることをご確認ください。

#### 現象:アラームランプが点滅する

- 原因:本商品の故障が考えられます。
- 対処:お問い合わせ窓口にご相談ください。( $\widehat{\mathbb{Q}}$  p.82)
- 原因:ひかり電話設定情報の取得中、または最新のファームウェアのダウンロー ド中です。
- 対処:仕様であり故障ではありません。

◎▒ お知らせ

取得中/ダウンロード中はINITランプ(橙色)、アラームランプ(赤色)、 CONFIGランプ (橙色) が同時に点滅します。 (Log p. 24、75)

#### 現象:WAN ランプが点灯しない

原因:WAN ポートが正しく接続されていません。

- 対処:CTU と本商品の WAN ポートが、LAN ケーブルで正しく接続されていることを ご確認ください。 (L ? p. 20)
- 対処:CTU に電源が供給されていることをご確認ください。

#### 現象:CONFIG ランプが橙色に点灯/点滅している

- 原因:ひかり電話設定情報の取得に失敗しています。
- 対処:CTU の電源が入っていることを確認し、本商品を再起動してください。
- 対処:各周辺機器との接続が正しいことを確認し、再起動してください。  $(\sqrt{2} \approx p.20, 69)$
- 対処:CTU にパソコンを接続されている場合は、パソコンの LAN ケーブルを外した 状態で本商品を再起動してください。

#### ■▒ お知らせ

CONFIGランプが緑色に点灯した事を確認してから、パソコンのLANケーブル を接続してください。

#### 現象:VoIP ランプが緑色に点灯しない

原因:機器が正しく接続されていません。

対処:各機器の電源が入っている状態で、正しく接続されていることをご確認く ださい。 $(\sqrt{2} \times 20)$ それでも現象が改善されない場合は、お問い合わせ窓口へご相談ください。  $(\sqrt{2}$  p. 82)

#### 現象:電話機のハンドセット(受話器)からいっさい音が聞こえない

原因:ご使用の電話機と本商品を接続している電話機コードが抜けています。

対処:ご使用の電話機が本商品に正しく接続されていることを確認し、電話機の 雷源を入れてください。( $\widehat{N}\geq 0.20$ )

#### 現象:ハンドセット(受話器)を取り上げると「ピーピーピーピー」と音がする

原因:最新のファームウェアがあることを通知しています。 対処:ファームウェアを更新してください。( $\widehat{C}$  p.74)

#### 現象:通話中に「プップッ・・・」と音がする

原因:キャッチホンを認識しています。 対処: フッキングして、キャッチホンを受けてください。 (I ? p. 29)

#### 現象:ダイヤルしたが、「現在使われていません」というメッセージが聞こえる

原因:雷話番号を間違えている可能性があります。

対処:一旦ハンドセット(受話器)を置き、相手先電話番号をお確かめのうえ、 再度ダイヤルしてください。(I <a>
p.27)

#### 現象:ファクス通信に失敗する

原因:通信エコーの影響によりファクス通信に失敗している可能性があります。 対処:エコー・キャンセラを「使用しない」に設定してお試しください。

 $(\sqrt{2} \approx p.52)$ 

## 7-2 仕様一覧

AD-100SE

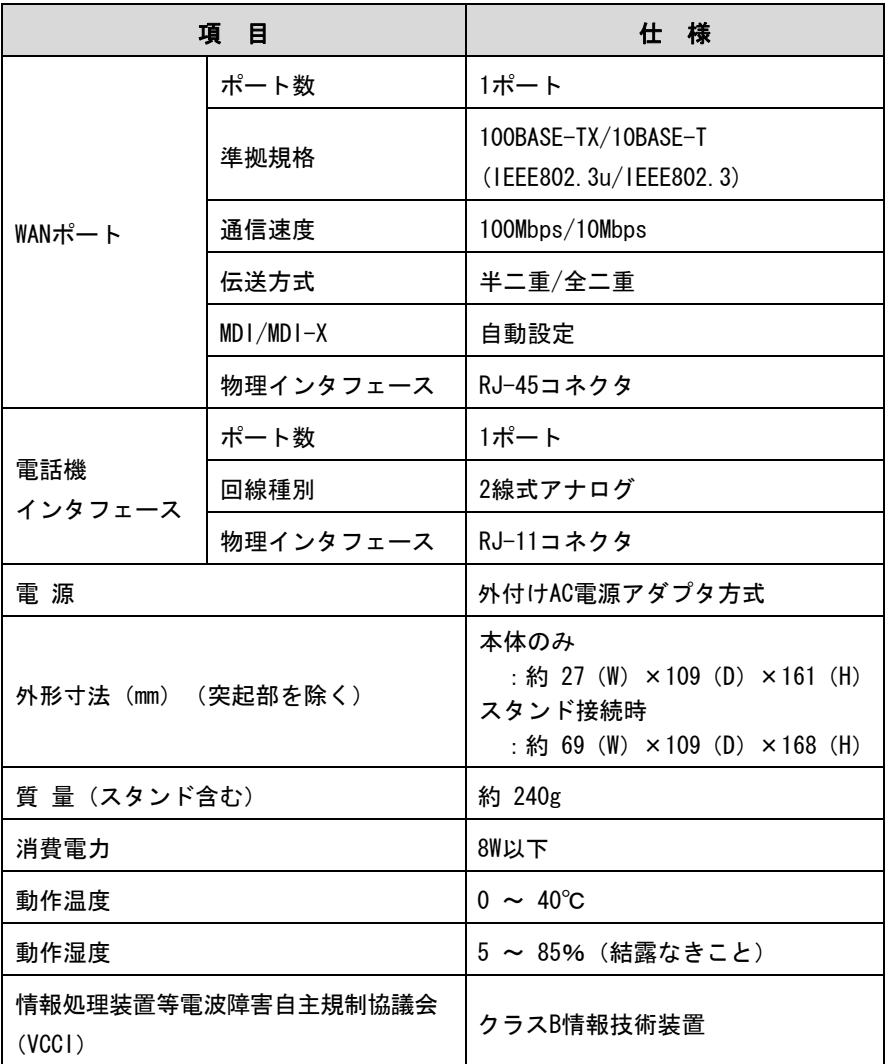

本商品の OS には米国 Wind River Systems, Inc.の VxWorks を採用しています。

AD-100SE電源アダプタ

| 項目                 | 仕 様                                      |
|--------------------|------------------------------------------|
| 外形寸法 (mm) (突起部を除く) | 約 56 (W) $\times$ 74 (D) $\times$ 48 (H) |
| 質 量                | 約 500g                                   |
| 電源                 | $AC100 \pm 10V$ (50/60 $\pm$ 1Hz)        |
| 出力電圧               | DC <sub>12</sub> V                       |

## 7-3 お問い合わせ窓口

お使いのうえでご不明の点がありましたら、下記へお気軽にご相談く ださい。お電話番号をお間違えにならないよう、ご注意願います。

●故障に関するお問い合わせ

雷話 : 555 0120-248995 受付時間:24 時間 年中無休

●本商品の取り扱いに関するお問い合わせ

<sub>電話 :</sub> 839 0120-109217

携帯電話・PHS・050IP 電話からのご利用は (通話料金がかかります)

東海、北陸、近畿、中国、四国地区 : 06-6341-5411

九州地区

 $: 092 - 720 - 4862$ 

受付時間:年末年始 (12 月 29 日~1 月 3 日) を除く毎日 9:00~21:00

## MEMO

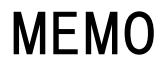

# **NTT**

© 2006 NTTEAST・NTTWEST 本 2682-3 (2006.8) AD-100SE トリセツ

当社ホームページ:http://www.ntt-west.co.jp/kiki/

当社ホームページでは、各種商品の最新情報を提供しています。 本商品を最適にご利用いただくために、定期的にご覧いただくことをお勧めします。

この取扱説明書は、森林資源保護のため、再生紙を使用しています。